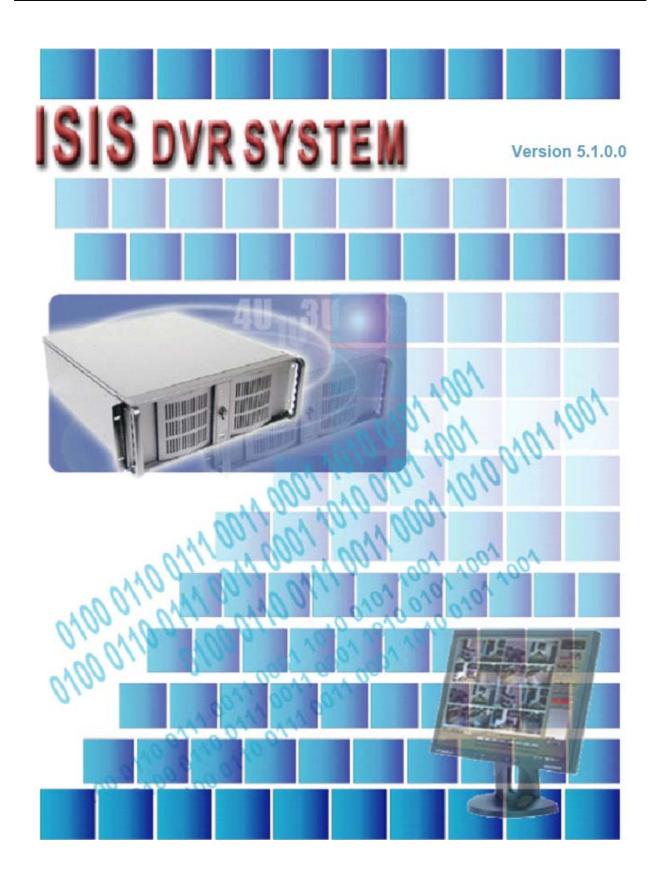

### TABLE OF CONTENTS

| Chapter1 Hardware Specification             | 4        |
|---------------------------------------------|----------|
| 1.1 Product Specification                   | 4        |
| Chapter 2 Software Installation             | 5        |
| 2.1 Automatic Installation                  | 6        |
| 2.1.1 Definition                            | 6        |
| 2.1.2 Installation Method Selection         | 6        |
| 2.1.3 Installing Drivers                    | 6        |
| 2.1.4 DVR File System Installation          | 7        |
| 2.1.5 Completion & Retry                    | 10       |
| 2.2 Manual Installation                     | 11       |
| 2.2.1 Definition                            | 11       |
| 2.2.2 Software Selection                    | 11       |
| 2.3 Remote Client Installation              | 12       |
| 2.3.1 Using ISIS S/W                        | 12       |
| 2.3.2 Using Web Browser                     | 13       |
| 2.4 Un-installation                         | 18       |
| 2.5 Program Execution                       | 19       |
| Chapter 3 Main System Application (Control) | 20       |
| 3.1 Startup Screen                          | 20       |
| 3.2 Login                                   | 20       |
| 3.3 Exit/Logout                             | 21       |
| 3.4 System information                      | 21       |
| 3.4 Control Screen                          | 22       |
| 3.6 Setup                                   | 23       |
| 3.6.1 System                                | 23       |
| 3.6.1.1 DVR Information                     | 23       |
| 3.6.1.2 System Time Setup                   | 24       |
| 3.6.1.3 System Power Management             | 25       |
| 3.6.1.4 Auto Switching Interval             | 26       |
| 3.6.1.5 E-map                               | 26       |
| 3.6.1.6 TV-out                              | 28       |
| 3.6.1.7 On-screen Display                   | 29       |
| 3.6.1.8 Text Inserter                       | 31       |
| 3.6.1.9 Hard Disk Usage                     | 34       |
| 3.6.1.10I-phone                             | 34       |
| 3.6.1.11 Maintenance Log                    | 35       |
| 3.6.2 Device                                | 36       |
| 3.5.2.1 Camera                              | 36       |
| 3.6.2.2 Output Device                       | 53       |
| 3.6.2.3 Input Device                        | 54       |
| 3.6.2.4 Audio                               | 55       |
| 3.6.2.5 Alert                               | 56       |
| 3.6.3 Event                                 | 58       |
| 3.6.3.1 Input                               | 58       |
| 3.6.3.2 Motion Detection                    | 59       |
| 3.6.3.3 No Video Signal                     | 60       |
| 3.6.3.4 Watch Dog                           | 60       |
| 3.6.4 Schedule                              | 63       |
| 3.6.4.1 Recording [Manual Recording]        | 64       |
| 3.6.4.2 Device                              | _        |
| 3.6.5 Network                               | 65<br>66 |
| 3.6.5.1 DVR Server                          | 66<br>66 |
| 3.6.5.2 Web Server                          | 66<br>67 |
| 3.6.5.2 Web Server                          | 67       |
|                                             | 67       |
| 3.6.5.4 E-mail                              | 68       |
| 3.6.5.5 Dial Alarm                          | 71       |
| 3.6.5.6 IP Address Setup                    | 71       |
| 3.6.6 User                                  | 72       |

| Chapter 4 View Log Application (Status)          |  |
|--------------------------------------------------|--|
| 4.1 Screen Features                              |  |
| 4.1.1Event log                                   |  |
| Chapter 5 Playback Application (Search)          |  |
| 5.1 Search Features 1                            |  |
| 5.2 Search Features 2                            |  |
| 5.2.1 Playback                                   |  |
| 5.2.2 Event/Object/Text/People Count Search      |  |
| 5.2.3 Monitoring & Searching                     |  |
| 5.2.4 Bookmark & Go To                           |  |
| 5.2.5 Save                                       |  |
| 5.2.6 Print                                      |  |
| 5.2.7 Backup                                     |  |
| 5.2.7.1 DFS Backup                               |  |
| 5.2.7.2 EXE Backup                               |  |
| 5.2.7.3 Run CD Burner (For Non WindowsXP Users)  |  |
| 5.2.7.4 Run CD Burner (For WindowsXP Users Only) |  |
| 5.2.7.5 Playback                                 |  |
| Chapter 6 Remote Monitoring System (Client)      |  |
| 6.1 Program Execution                            |  |
| 6.2 Remote Save and Backup                       |  |
|                                                  |  |
| 6.3 Real Time Audio                              |  |
| Appendix 1 POS DVR                               |  |
|                                                  |  |
| 1.1.1 Parts                                      |  |
| 1.1.2 Installation                               |  |
| 1.2 Software Installation                        |  |
| 1.2.1 Installation & Setup                       |  |
| Appendix 2 I-phone                               |  |
| 2.1 Installation                                 |  |
| 2.2 Execution                                    |  |
| 2.3 Audio Setup                                  |  |
| Appendix 3 MDVR                                  |  |
| 3.1 Installation                                 |  |
| 3.1.1 Start                                      |  |
| 3.1.2 Selection of Installation Method           |  |
| 3.1.3 On Installing                              |  |
| 3.1.4 Finish                                     |  |
| 3.2 Overview                                     |  |
| 3.3 Execution                                    |  |
| 3.3.1 Properties                                 |  |
| 3.3.2 Log in & Log out                           |  |
| 3.3.3 Set up                                     |  |
| 3.4 E-map                                        |  |
| 3.5 Event                                        |  |
| 3.6 Search                                       |  |
| 3.6.1 Save                                       |  |
| 3.6.2 Back up                                    |  |
| Appendix 4 Access Control DVR                    |  |
| 4.1 Configuration Diagram                        |  |
| 4.1 Configuration Diagram                        |  |
| 4.3 Installing "Access Control Server"           |  |
| 4.3.1 On Installing                              |  |
|                                                  |  |
| 4.3.2 Finish                                     |  |
| 4.4 DVR Setup                                    |  |
| 4.4.1 Setup                                      |  |
| 4.5 Access Control Search                        |  |
| 4.6 Access Control Client                        |  |
| 4.6.1 Installing                                 |  |
| 4.6.2 Execution                                  |  |
| 4.6.3 Access Control Client Setup                |  |

# CHAPTER 1 HARDWARE Specification

#### 1.1 Product Specification

| Models                    |                                                                                                    | 0403                                                                                                    | 1612    | 1624D   | 1648    | 1648D   | 1648L   |
|---------------------------|----------------------------------------------------------------------------------------------------|----------------------------------------------------------------------------------------------------|---------|---------|---------|---------|---------|
| Displaying<br>Speed       | NTSC                                                                                                    | 30 fps                                                                                                    | 120 fps | 240 fps | 480 fps | 480 fps | 480 fps |
|                           | PAL                                                                                                    | 25/60 fps                                                                                                    | 100/240 | 200/480 | 400/480 | 400     | 400     |
| Recording<br>Speed        | NTSC                                                                                                    | 30fps                                                                                                    | 120 fps | 240 fps | 120 fps | 240 fps | 240 fps |
|                           | PAL                                                                                                    | 25fps / 60                                                                                                    | 100/240 | 200/120 | 100/240 | 200     | 200     |
| Video Inputs              |                                                                                                    | 4                                                                                                    | 16      | 16      | 16      | 16      | 16      |
| Audio Inputs              |                                                                                                    | 1                                                                                                    | 4       | 8       | 4       | 8       | 16      |
| Sensor Inputs             |                                                                                                    | 4                                                                                                    | 16      | 16      | 16      | 16      | 16      |
| Alarm Outputs             |                                                                                                    | 2                                                                                                    | 8       | 8       | 8       | 8       | 8       |
| Video Reso                | Video Resolution 640 X 480, 640 X 240, 320 X 240 (NTSC) / <b>768 X 576</b> , 768 X 288, 384 X 288 (PAL) |                                                                                                    |         |         |         | vr)     |         |
| Compression               | pression Type MPEG-4                                                                                    |                                                                                                    |         |         |         |         |         |
| Supported<br>Signal Types |                                                                                                    | NTSC, PAL                                                                                                    |         |         |         |         |         |
| Supported Network         |                                                                                                    | TCP/IP, PSTN                                                                                                    |         |         |         |         |         |
| Support<br>Backup De      |                                                                                                    |                                                                                                    |         |         |         |         |         |
| Support<br>PTZ Proto      |                                                                                                    | C&B Tech-CND100200&SMART, Changzhou Minking-Minking, CTNCom-HD0670, Dong Yang Unitech-DSC230, DRAGON-DRAGON, Dynacolor-TPD7720, Geosan-GRX1000, PELCO D&P, GOLDENEYE-GOLDENEYE, InterM-VRX2201, KALATEL-KTD312, KJK-KJK, LG-LPTA100L, SAMSUNG-SCC641&SDZ160R&SPD1600&SPX1000&SPT1000, SONY-EVID3031, Vicon-Survey&2000, ZITEC-ZITECH, etc. |         |         |         |         |         |
| Operating S               | ystems                                                                                                  | Windows XP, Windows 2000, Linux                                                                                                    |         |         |         |         |         |
| Support<br>Langua         |                                                                                                    | English, Spanish, Japanese, French, Traditional Chinese, Simplified Chinese, Portuguese, Hebrew, Polish, German, Finnish, Greek, Hungarian, Korean, etc.                                                                                                    |         |         |         |         |         |

## CHAPTER 2 SOFTWARE INSTALLATION

Steps: 1. Insert ISIS S/W. 2. Double-click "ISIS.English(5.1.0.0)".

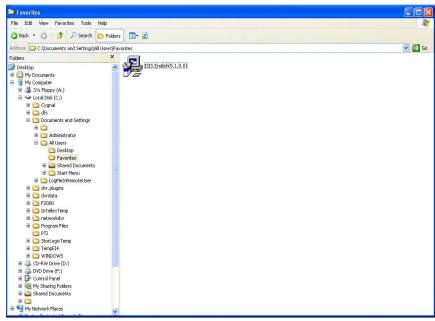

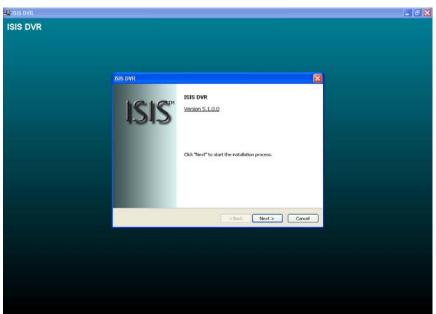

#### 2.1 Automatic Installation

**2.1.1 Definition**: It is a method to install all the relevant software automatically. Select "Automatic Installation" at all times unless only "ISIS Client" is to be installed.

#### 2.1.2 Installation Method Selection

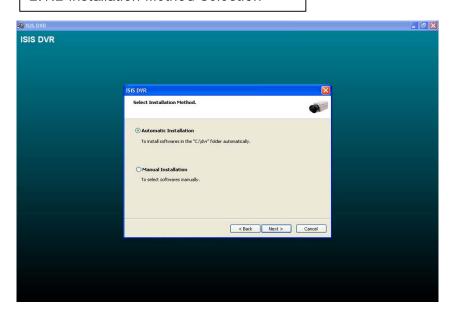

#### 2.1.3 Installing Drivers

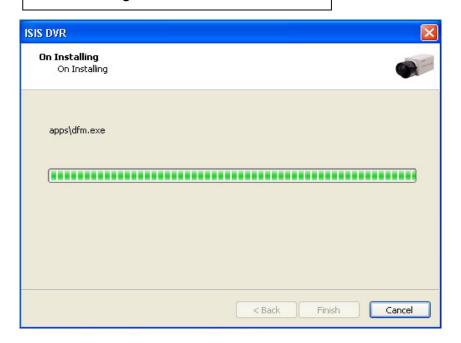

#### 2.1.4 DVR File System Installation

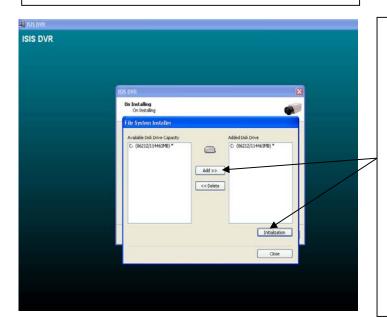

- \* Definition: Occupying disk capacity to record data
- \* Steps:
- Select drives from "Available Disk Drive Capacity"
- 2. Click "Add"
- 3. Click "Initialization"
- \* Caution:
- 1. Do not add "C Drive" for it is used for O/S and DVR software.
- 2. HDD has to be initialized to record data

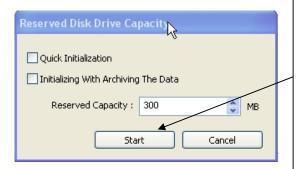

Selecting "Quick Initialization" will lead to the initialization of entire disk capacity added. Otherwise, put in desirable number to initialize. Note that the number can not exceed total capacity added. Initializing With Archiving The Data: This is to increase DFS storage by taking additional space from the current "Reserved Capacity". So new value for "Reserved Capacity" can not exceed the current one. Minimum 300MB is recommended for DVR performance.

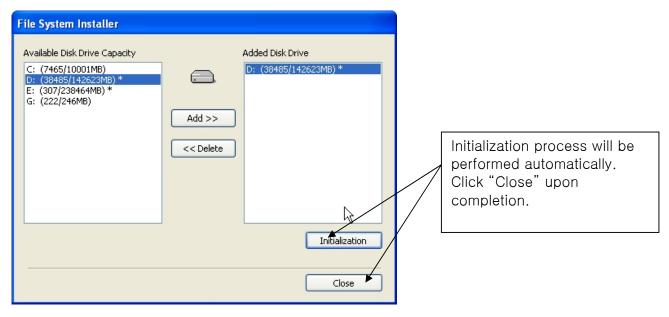

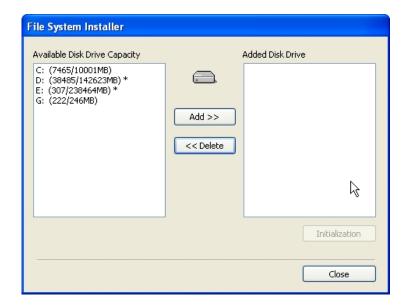

At least one of "available disk drive" must be added for data storage. Otherwise, the alert message will pop up.

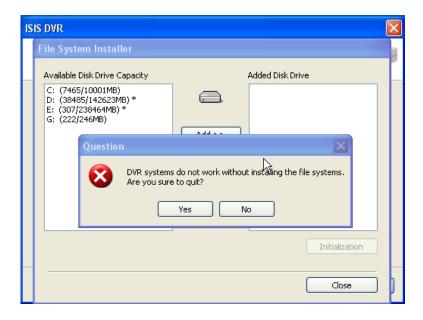

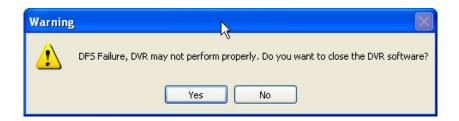

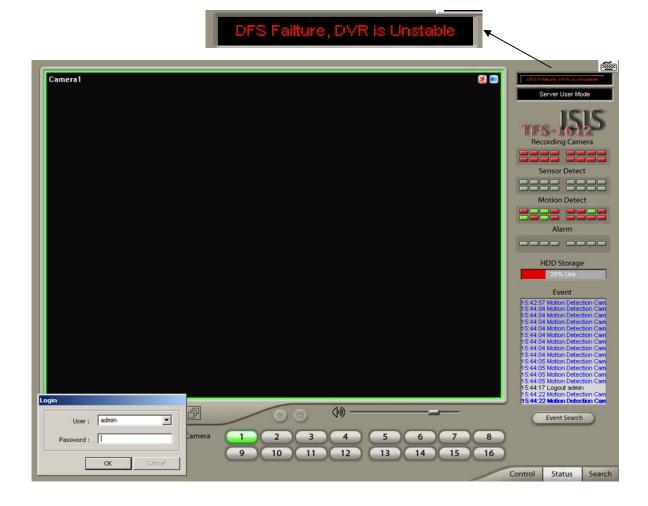

#### 2.1.5 Completion & Retry

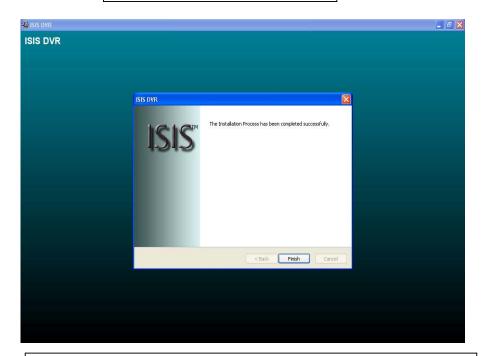

Retry the entire procedure if an error message is displayed.

#### 2.2 Manual Installation

**2.2.1 Definition:** It is a method to install selected software manually. Select "Manual Installation" only in the case of "ISIS Client" installation.

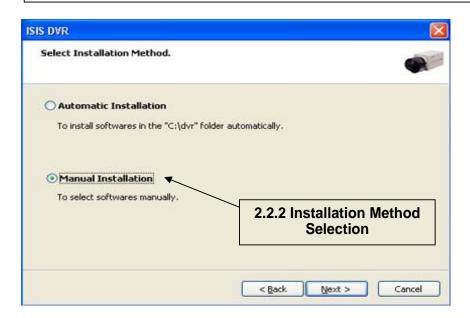

#### 2.2.2 Software Selection

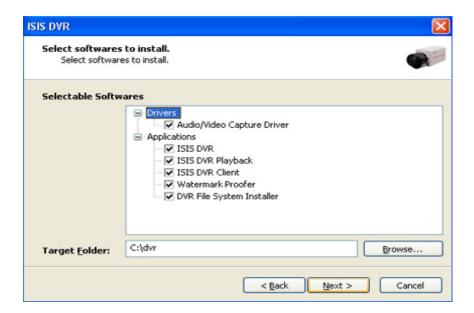

Note: The rest of the procedures are the same as "Automatic Installation".

#### 2.3 Remote Client Installation

# 2.3.1 Using ISIS S/W Server\*5100\_old The Call View Foother Tools Help Book \* Server\* State of Tools Foothers This and Foother Tasks This or a rew folder This produce Tasks This produce Tasks This pr

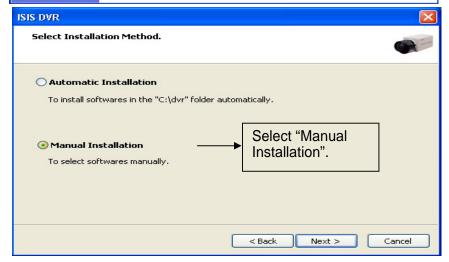

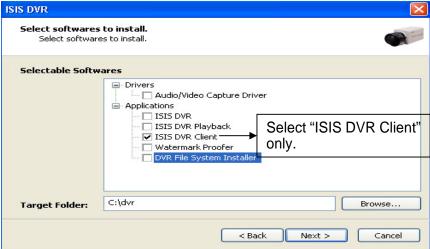

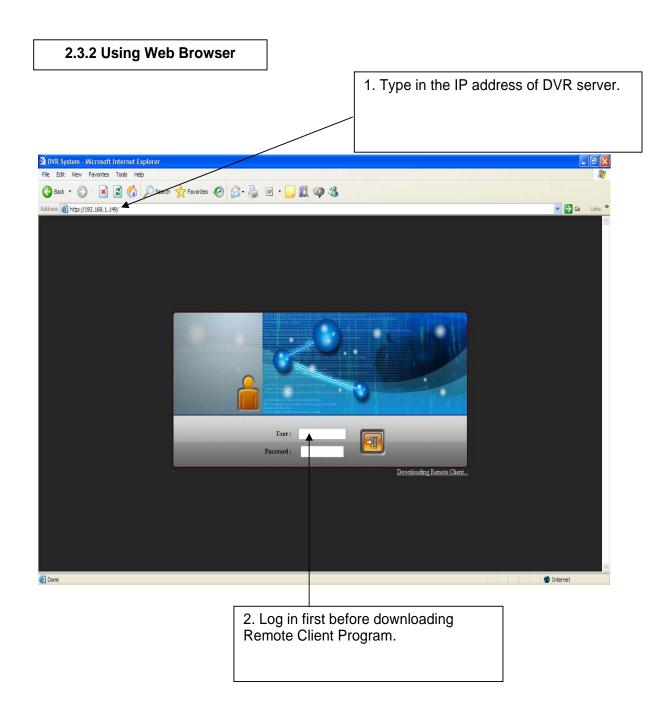

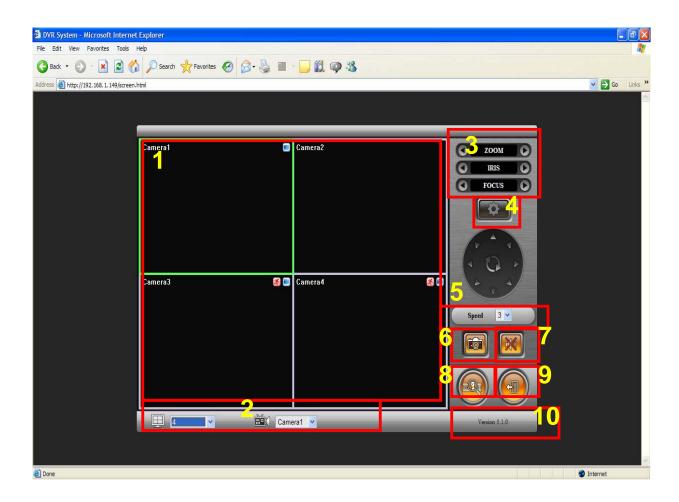

- 1, Live View
- 2. Screen splits and channel selection
- 3. PTZ control: Only users with proper authority to control PTZ remotely.
- 4. Advanced: Controlling preset, tour and E-map only for authorized users.
- 5. Speed: PTZ speed control
- 6. To save live image to JPEG
- 7. To listen to Audio of a selected channel applied only for authorized user remotely
- 8. Mode change between Live and Search
- 9. Log In/Out or EXIT
- 10. Display web browser information.

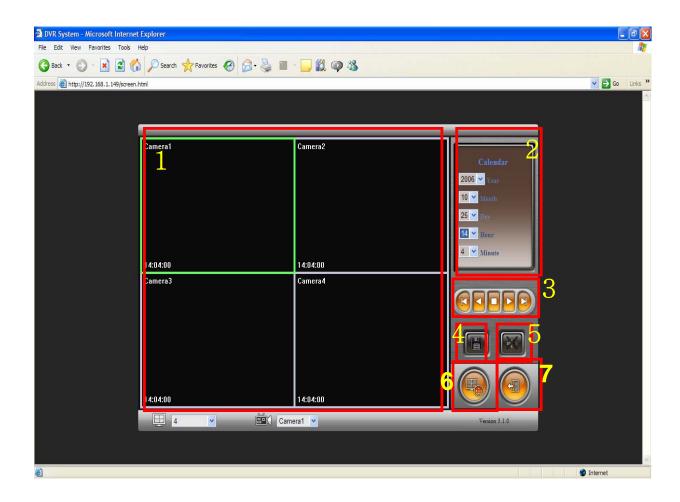

- 1, Searched Image
- 2. Selection for image search
- 3. Play back (Fast back, Back, Stop, Play, Fast play)
- 4. Save: AVI, JPEG, BMP
- 5. Audio
- 6. To change Tab to CONTROL
- 7. Log out and go back to LOG IN page

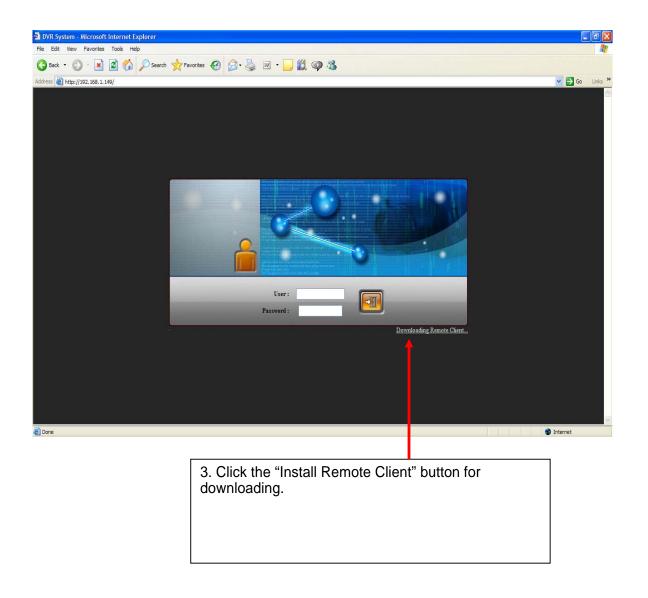

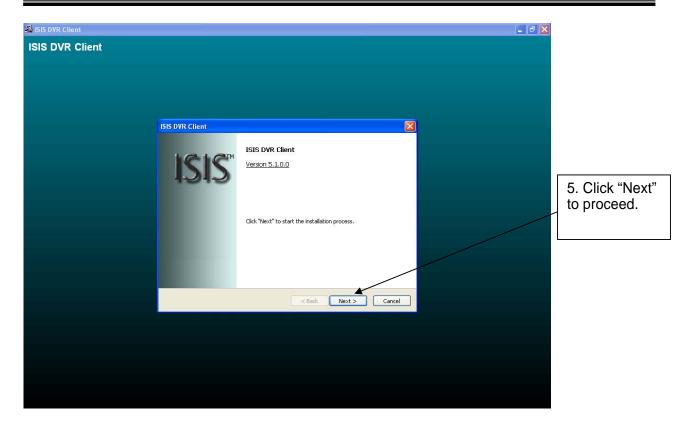

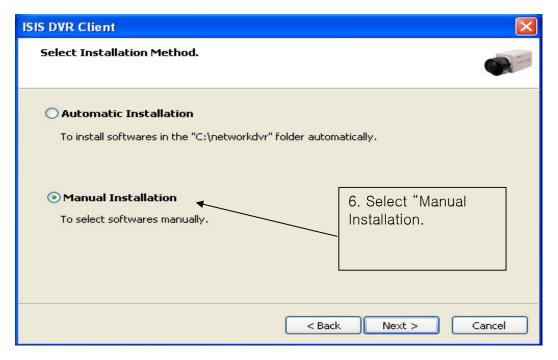

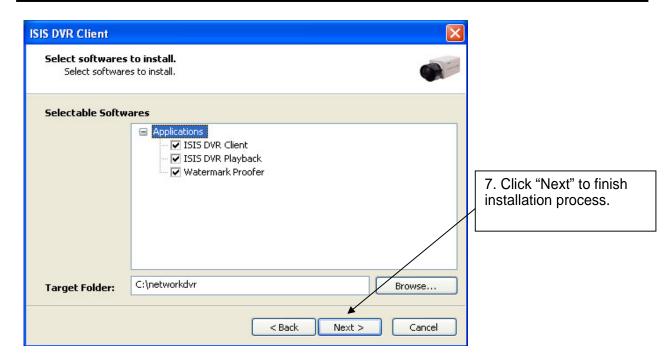

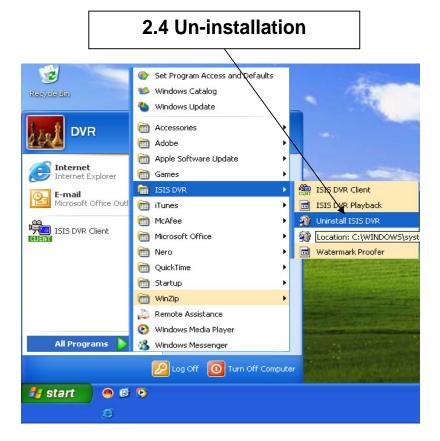

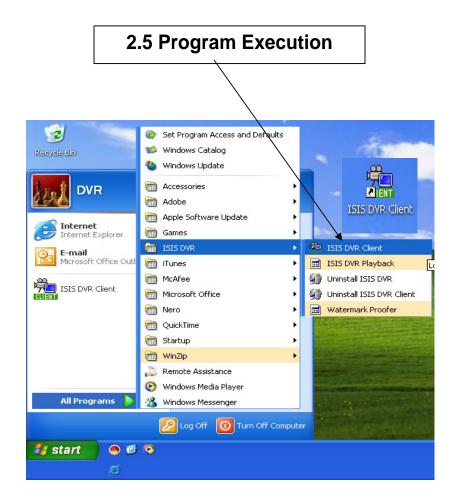

Find the icons on the desktop to execute "ISIS DVR Client" or find "ISIS DVR" under "All Programs".

## CHAPTER 3 Main System Application (Control)

#### 3.1 Startup Screen

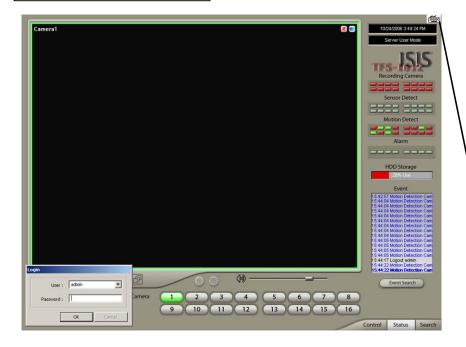

The above screen will appear as ISIS DVR system starts.

#### 3.2 Login

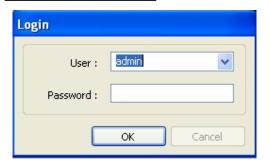

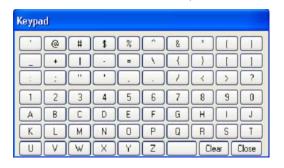

The default values for User and Password are "admin" and "no password". Click "OK" to execute ISIS DVR system. To give "admin" a password and to create new users, certain configurations are required (Setup/User). Only "admin" and users with appropriate authorization have access to the Setup menu.

Note: Virtual keypad is available on the right top of GUI if needed

#### 3.3 Exit/Logout

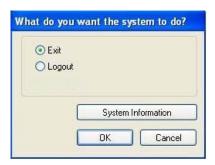

To end ISIS DVR system, select "Exit" and type in password.

#### 3.4 System Information

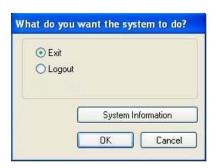

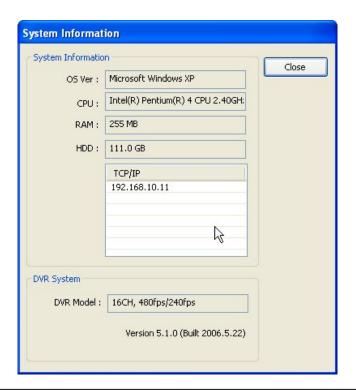

Click on System Information to see DVR system information, such as OS version, CPU, RAM, HDD, IP address, DVR model and DVR software.

#### 3.5 Control Screen

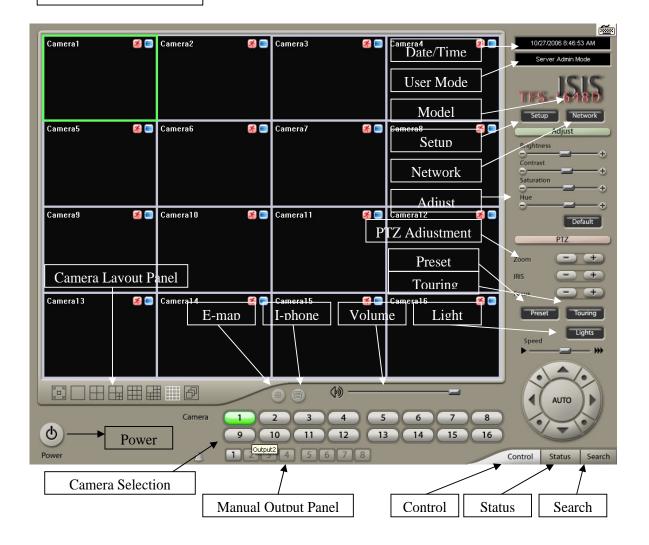

#### 3.6 Setup

#### **3.6.1 System**

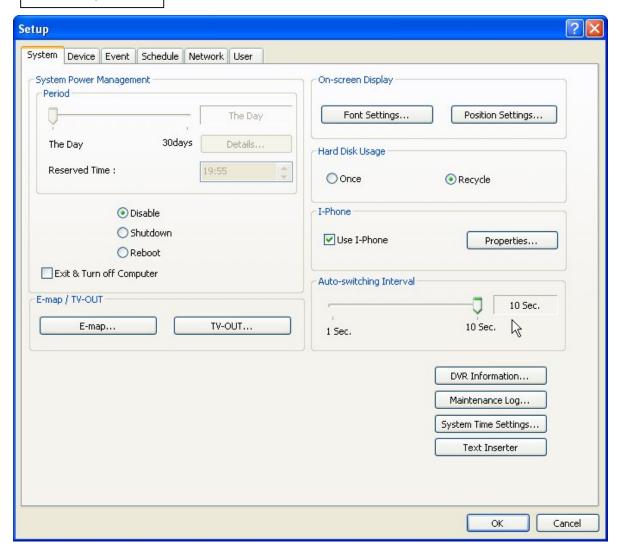

#### 3.6.1.1 DVR Information

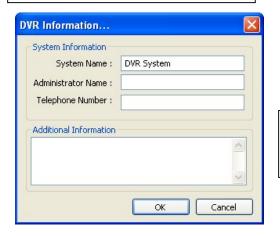

Create a DVR name and put in admin. info. They will be displayed on outgoing e-mails.

#### 3.6.1.2 System Time Setup

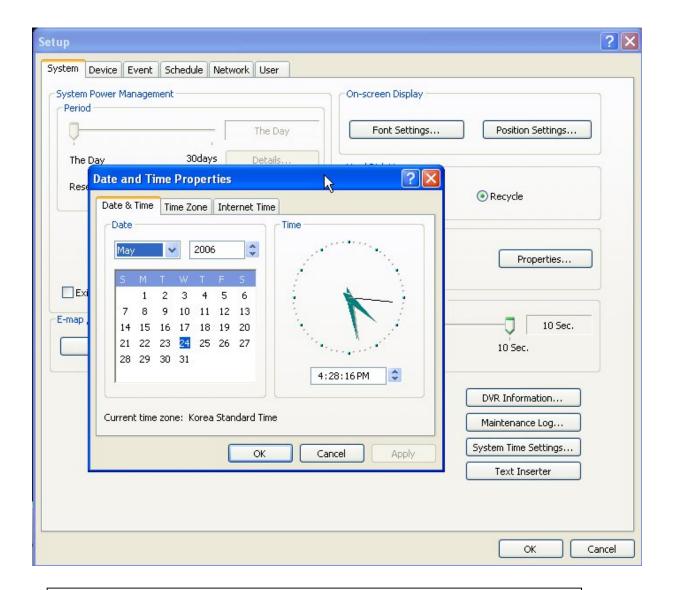

By clicking System Time Setup, users are able to set Date and Time in DVR software.

#### 3.6.1.3 System Power Management

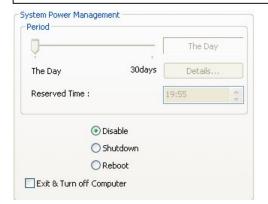

- \* Period: Select a day that DVR system reboots automatically by the period.
- \* Reserved time: Time set to shut down or to reboot computer
- \* Disable: selected when System Power Management is not to be used
- \* Shutdown: selected when shutting down computer is required at the time set
- \* Reboot: selected when rebooting computer is required at the time set
- \* Exit & Turn off Computer: By checking the box, computer will be turned off automatically as a user exits from ISIS DVR system.

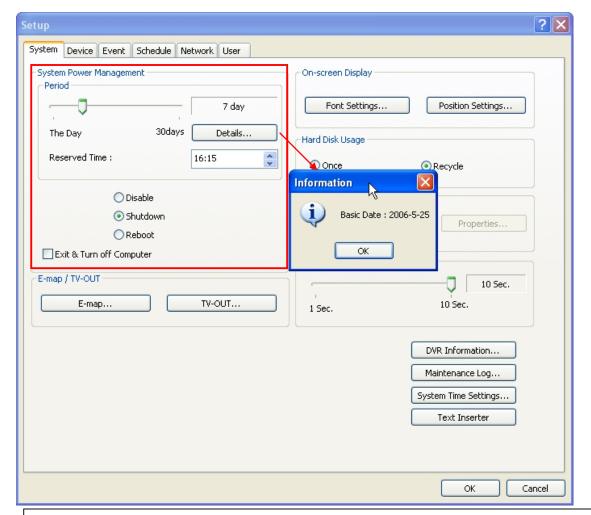

Details: First select either "Shutdown" or "Reboot" to enable Period.
 For example in above picture,

7 days after the basic date, system will shutdown automatically. "Details" shows the set date and it will be the starting point.

#### 3.6.1.4 Auto-switching Interval

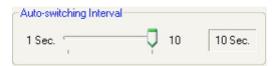

Auto-switching Interval is a function that allows green square around selected camera to move to the next one at the interval set.

e.g.) Camera 1 -> 10 sec. -> Camera 2 ->10 sec. -> Camera 3....

#### 3.6.1.5 E-map

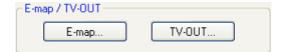

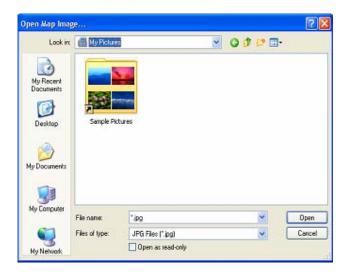

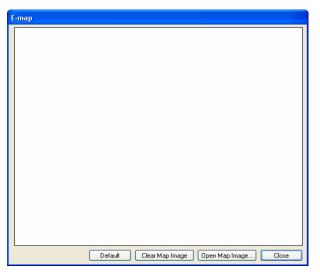

Click on the "E-map" button to design E-map. Click on "Open Map Image "to select an E-map image.

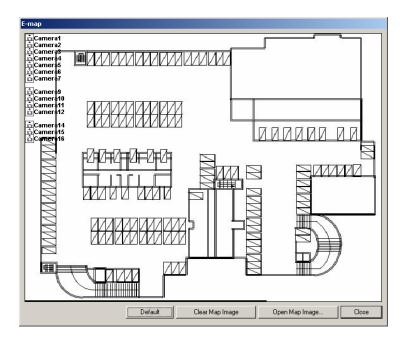

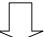

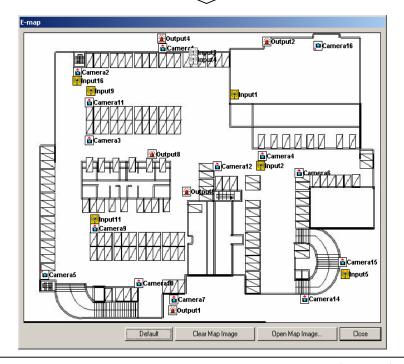

The above is a designed E-map sample. Drag mouse to position Camera/Input/Output and design E-map.

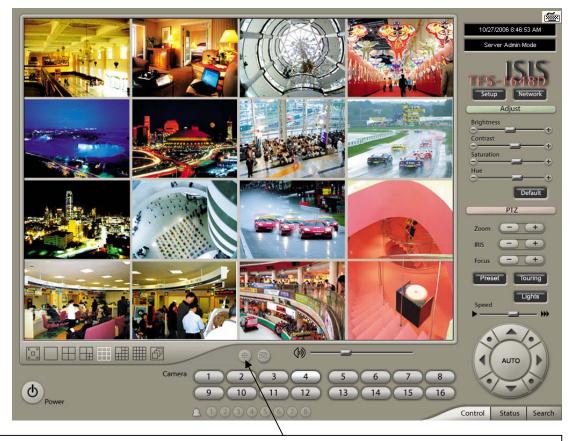

Click on the E-map button positioned next to the I-phone button to open E-map. White Camera: Not on Recording, Yellow Camera: On Recording, White Input/White Output: Not Activated, Yellow Input/Yellow Output: Activated

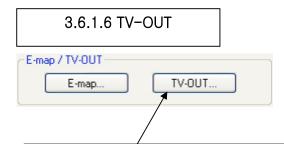

TV-OUT is a function that sends selected cameras to a call monitor (external analog monitor). Click on the "TV-OUT" button for setup.

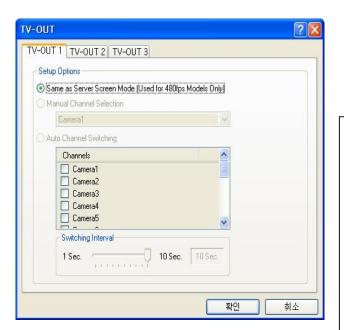

| The Number of TV-out Supported |          |          |         |  |  |  |
|--------------------------------|----------|----------|---------|--|--|--|
| TFS0403                        | TFS1612  | TFS1624D | TFS1648 |  |  |  |
| 1                              | 1        | 2        | 2       |  |  |  |
| TFS1648D                       | TFS1648L |          |         |  |  |  |
| 3                              | 1        |          |         |  |  |  |

- \* The models such as TFS1624D(240FPS/240FPS) and TFS1648(480FPS/120FPS) support 2 TV-OUTs. TFS1648D(480FPS/240FPS). The rest of the models support 1 TV-OUTs.
- \* Setup Options:
  - 1. Same as Server Screen Mode
    (For TFS1648(480FPS/120FPS) only) TV-OUT
    Monitor displays what's on DVR server.
    Manual Channel Selection Channels are selected
    manually. Once "Manual Channel Selection" is
    selected, channels can also be selected manually on
    Control screen by placing mouse on camera picture
    and clicking the right mouse.
  - Auto Channel Switching Selected channels rotate to display at the switching interval set.
- \* Switching Interval: The length of time to stay at one camera

#### 3.6.1.7 On-screen Display

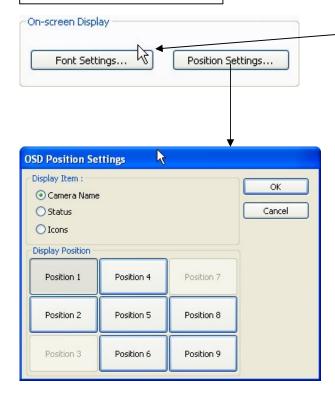

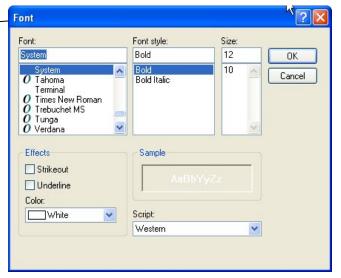

Font Settings: Font change on screen display.
Position Setting: Position change on screen

display.

On a camera screen, you may click one right mouse to control OSD as bellows.

- \* Show Camera Names and Status: By checking it, camera names and status will be displayed on camera pictures.
- \* Show Motion Detection Blocks: By checking it, green motion detection blocks will be displayed on camera pictures when recording schedule is set as "M" (Setup/Schedule).

  \* Show Object Detection Blocks: By checking it, blue object detection blocks will be displayed on camera
- pictures.

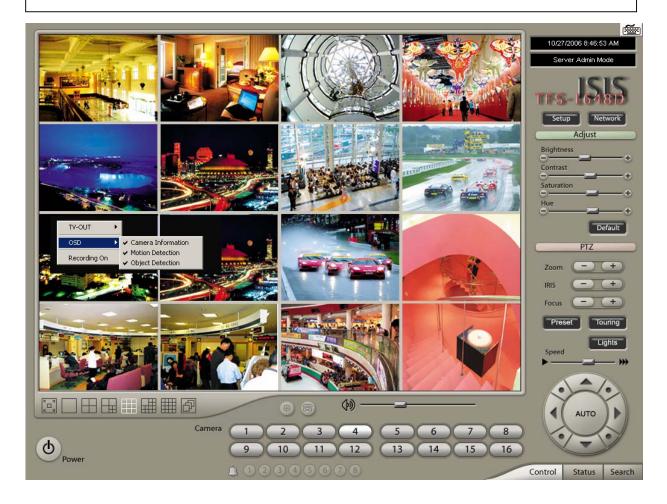

Note: One right mouse click can be a very useful tool. Manual TV-out and OSD setup can be done. Additionally, instant recording can start by one click.

#### 3.6.1.8 Text Inserter

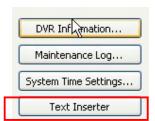

Text Inserter is a function that allows ISIS DVR system to integrate with POS machines. Simply select POS driver like selecting PTZ driver to enable POS text inserter program and transactions that occur will be displayed on selected camera pictures. Transaction recording and text search are possible as well.

For more detailed installation and information, refer to Appendix 1.

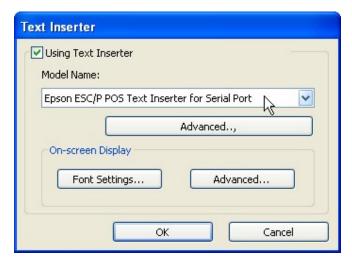

#### How to Set

- 1. Tick the "Using Text Inserter"
- 2. Choose a connected POS driver. (POS driver is addable as PTZ protocol adding.)
- 3. Click on Advanced to set hardware feature.

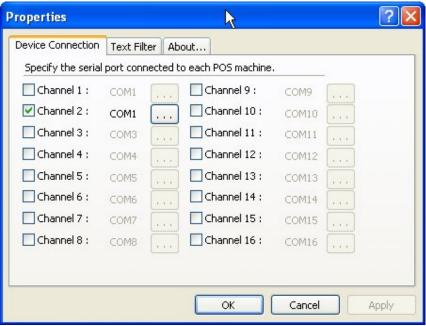

\*Device Connection: Select camera(s) and a comport connected with POS system(s)

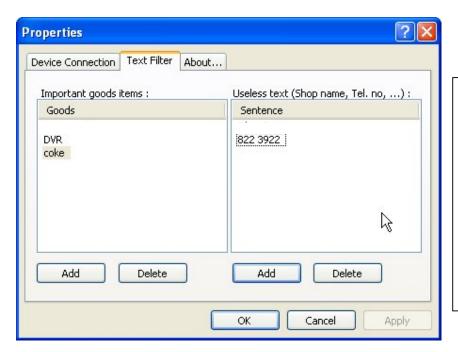

\* Text Filter: Register important goods and useless text to display distinguishably and search POS data conveniently.

\* Important goods items:
Pre-registered items will be
displayed in red characters.
\* Useless text: It is not going to be
displayed during transaction.

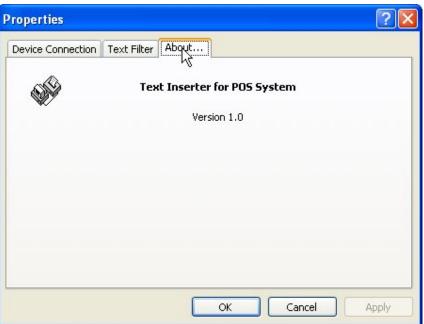

\* About: Shows POS S/W version.

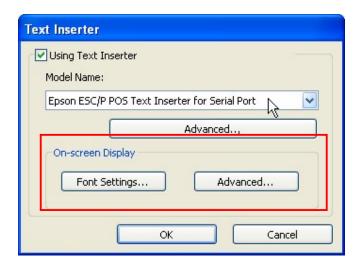

Font Settings: Font change on screen display.
Position Setting: Position change on screen display.

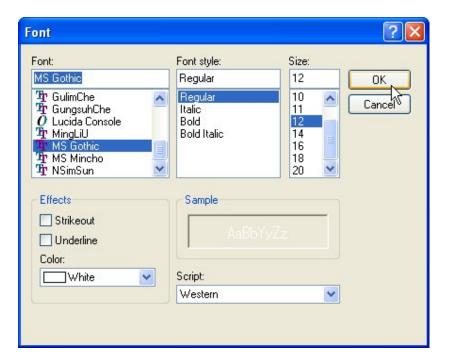

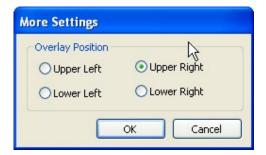

#### 3.6.1.9 Hard Disk Usage

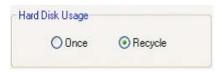

Hard Disk Usage is to select data storage method. If "Once" is selected, data will be stored up to the point where HDD reaches its maximum capacity. If "Recycle" is selected, data will be overwritten from the point HDD reaches its maximum capacity based on "First In First Out".

#### 3.6.1.10 I-Phone

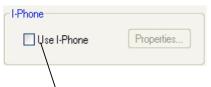

I-Phone is "Two-Way Audio **Communication**". Check the box, go to Control Screen, and click on the I-Phone button for audio communication. For more detailed I-Phone setup, refer to Appendix 2.

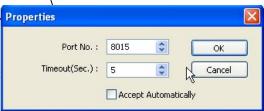

- \* Port No.: A port number for I-Phone use has to be set up. Normally the default value is good to use.
- \* Timeout: It indicates the maximum length of connection trial. If there is no response within the value set, call will be cancelled.
- \* Accept Automatically: To accept counter part's IP-phone connection without checking a confirmation message.

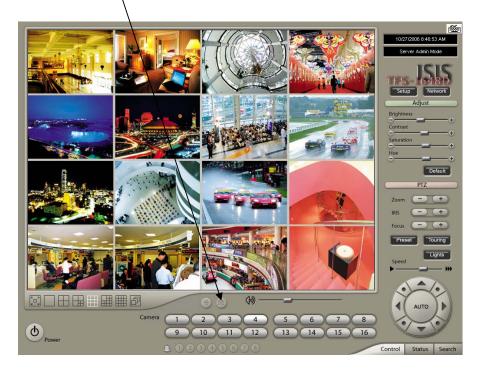

#### 3.6.1.11 Maintenance Log

Maintenance Log

It is used to record and view maintenance history.

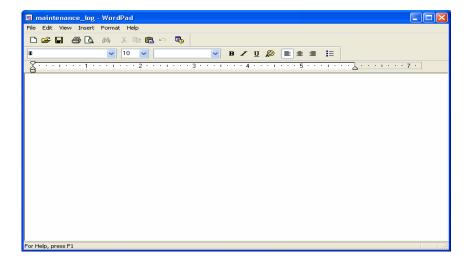

#### 3.6.2 Device

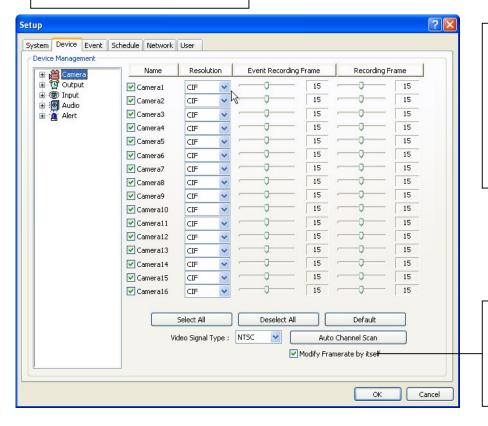

Device sub-screen is divided into 5 different setup categories; Camera, Output, Input, Audio and Alert. All devices in each category can be set up on one same page.

Modify Frame rate itself: By ticking it, DVR software will automatically allocate proper frames to channels.

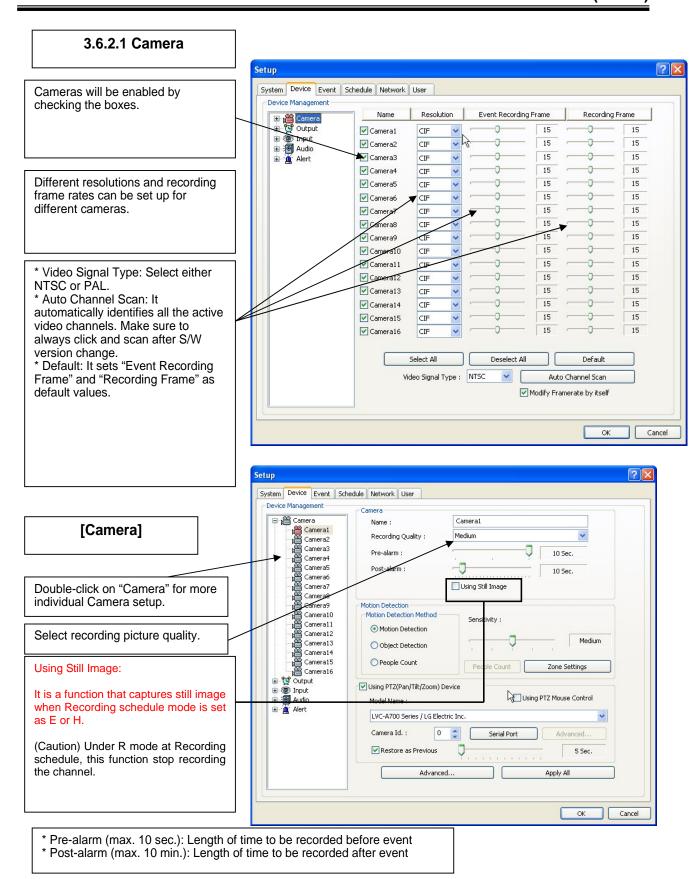

## [Motion Detection]

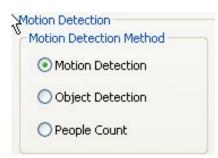

Select a function between Motion detection, Object detection and People Count. Motion detection is a function that DVR software detects every movement or motion by comparing a frame with its previous frame.

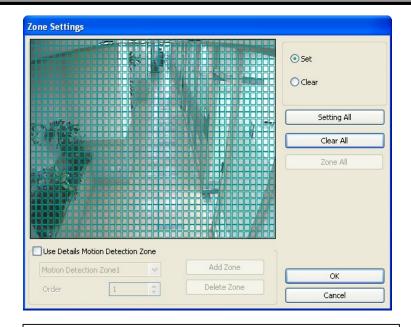

#### Zone Setting:

- 1. Drag mouse on desired place to set motion detection zones.
- 2. To clear the zones set, click on "Clear all" or drag mouse after click on "clear":.

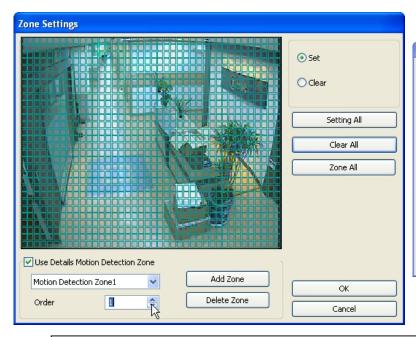

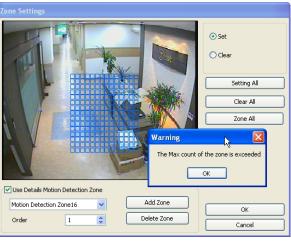

Use Details: To set more than one motion detection zone. Possible up to 16 motion detection zones with all different colors.

#### How to set

Click on "Add Zone" and select another zone desired to be detected.

Note: If the number of zones exceeds 16, above error message will be appeared.

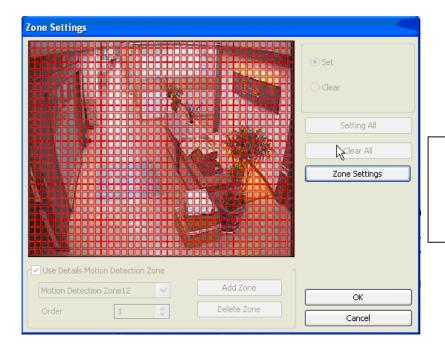

• Zone All: Displays all areas together that have been set for the zones.

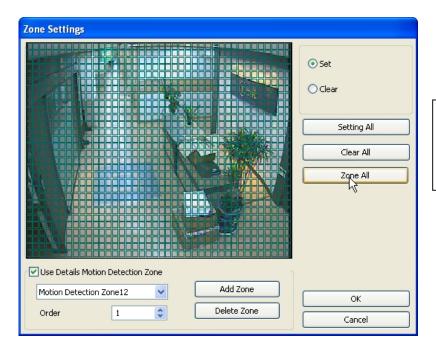

Setting All: Select whole area
 Delete Zone: Deletes zones one by one.

## [Object Detection]

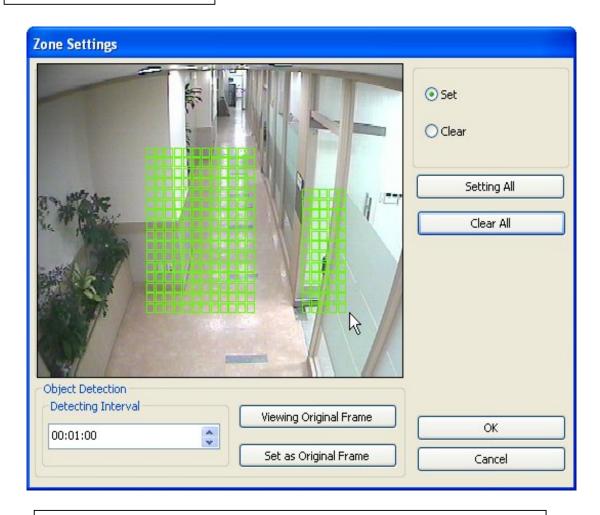

It is a function that marks all the changes occurred from the original scene. ISIS will detect new & missing objects after a certain period of time (detecting interval).

\*Detecting Interval: An interval that DVR tries repeatedly to detect any object change in the zone set. For example, if the object is appeared and remained only 5 seconds, it will not be detected in case 1 min. detecting interval is set as above. \*Viewing Original Frame: Checking an original image set.

\*Set as Original Frame: Save an original image to be surveilled to check missing or appeared object.

\*Set: To mark a zone.

\*Setting All: Select all zones in a selected channel

\*Clear All: To clear set zone.

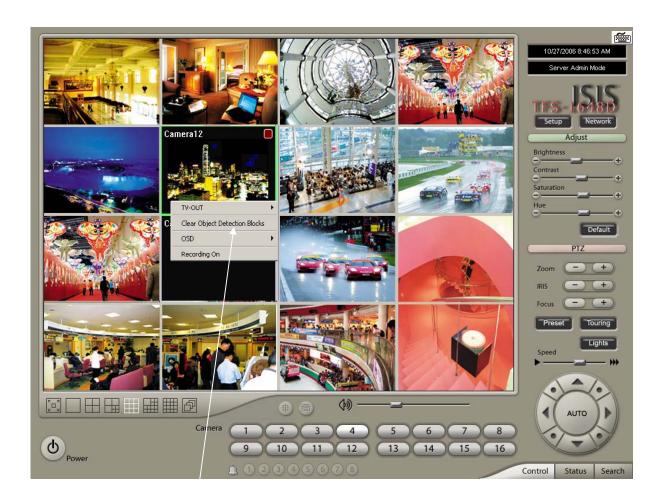

Object Detection Blocks

Click the right mouse and select "Clear Object Detection Blocks" to remove all the blocks.

#### How to set up:

- Tick the "Object Detection" box and click on "Zone Settings".
- Drag the mouse to select object detection zone (same as "Motion Detection").
- Click on the "Set Frame" button to select original (default) image.
- Go to "Detection Interval" and determine when to mark new object after its pause.
- Go to "Setup/Schedule" and select "M"
- Go to the "Control Screen" and find the red-squared "Object Detection" symbol.
- One click on the "View Original Frame" button will display original image set.
- Click it again to reactivate the "Set Frame" button.

## [People Counter]

It is a function that counts people coming in and out of a certain place.

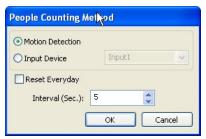

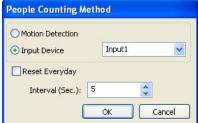

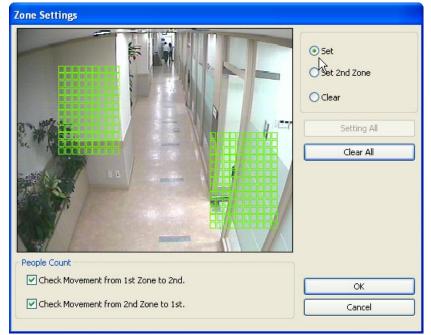

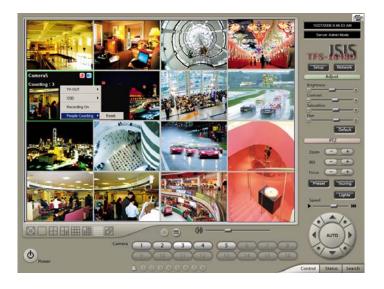

How to Set up:

- 1. Set Count Interval.
- 2. Set zone by dragging mouse.
- 3. If a directional counting is needed, select one.

\*Motion Detection: Counting by Motion Detection.

\*Input Device: Counting by Input Device such as sensor. \*Reset Everyday: Tick box to reset everyday automatically. \*Interval (Sec.): Counting interval from the time object is detected.

\*Check Movement from 1<sup>st</sup> Zone to 2<sup>nd</sup>: Counting based on the direction a place to another.

\*Check Movement from 2<sup>nd</sup> Zone to 1<sup>st</sup>: Counting based on the direction a place to another.

\*Set: Set the first zone.

\*Set 2<sup>nd</sup> Zone: Set the second zone to be detected.

\*Clear: Clear the zone selected.

\*Setting All: Selects all areas on the screen.

\*Clear All: Clear all zones selected.

## [Mosaic]

It is a function that veils restricted areas to keep regular users uninformed.

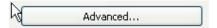

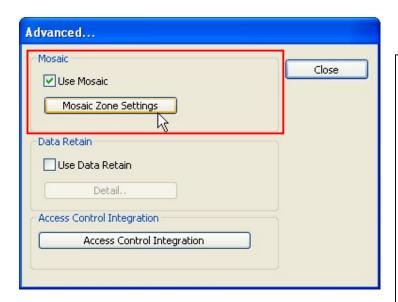

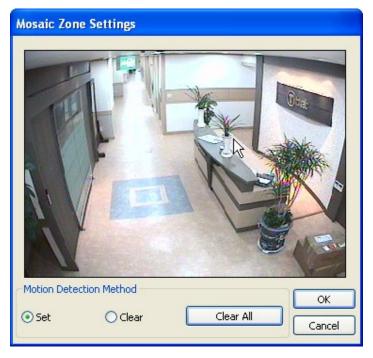

## How to Setup:

- Click on "Advanced".
- Tick the "Use Mosaic" box.
- Click on "Mosaic Zone Settings".
- Set "Mosaic Zone".
- Go to the "Control Screen" and find veiled areas.

#### Note

- 1. While using Mosaic, "Save" or "Print" can not be performed.
- 2. To see unveiled area, logging in as "Admin" or "Admin Mode" is required.

## [Data Retain]

It is a function that retains data only for the period set. For example, if 10 days is set, ISIS will delete all previous data before 10 days regardless of the capacity remaining in HDD.

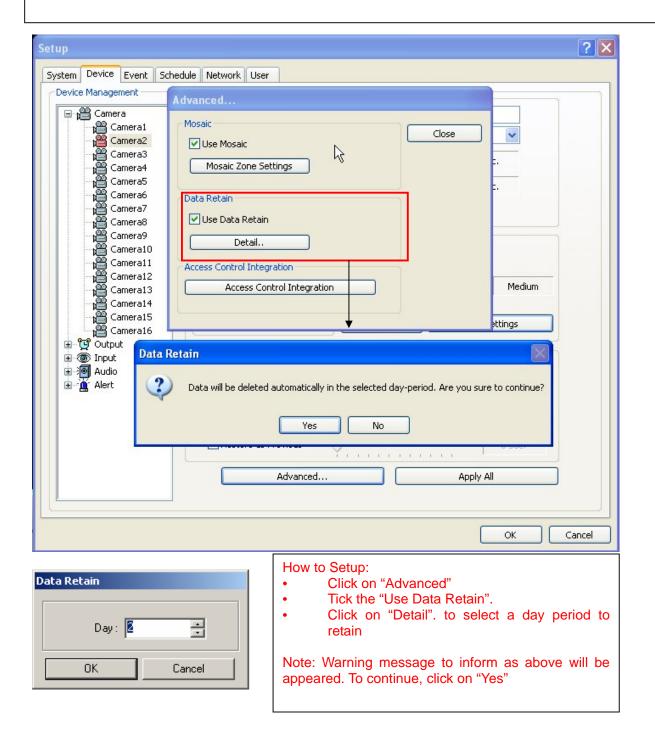

# [PTZ Camera Setup]

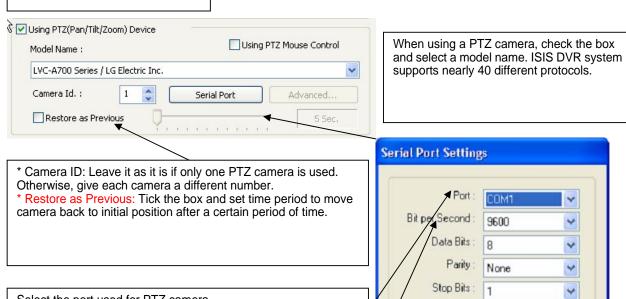

Select the port used for PTZ camera.

\* Bit per Second: It is 9600 for most of PTZ cameras. But a few can have different values. Refer to camera manual.

\* Apply All: The same settings will be applied to the rest of the cameras by clicking on "Apply All".

# PTZ Control by Drag and Drop

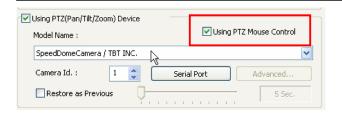

## How to Set Up:

- 1. Simply ticks "Using PTZ Mouse Control" as above and select a proper PTZ model name.
- 2. On a PTZ screen, drag mouse to the desired position to see.

44 ISIS DVR

Flow Control

DTR/DSR RTS/CTS

XON/XOFF

Cancel

Ok

## **Virtual Keypad for Speed Dome Camera**

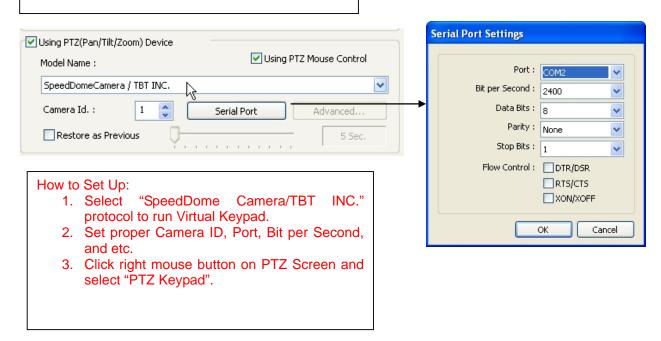

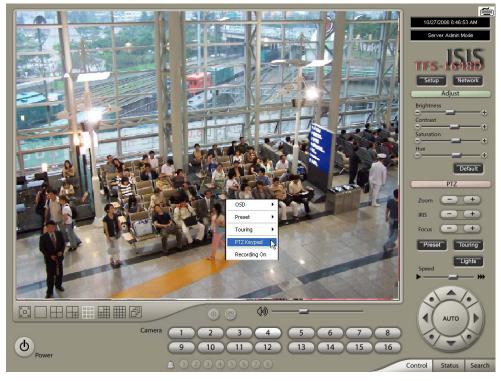

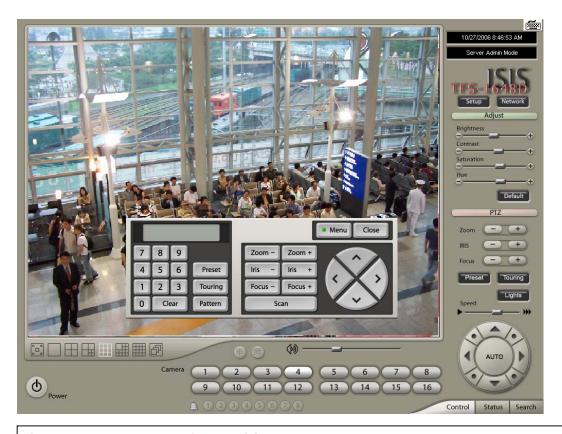

Click on "Menu" to go into Camera OSD.

Once preset and touring have been set through this virtual keypad, they must be controlled by the keypad. (Menu buttons on GUI will not work.)

For example, when preset 1 is set, press 1 on the keypad and "Preset". Then it moves to the Preset No. 1 position.

## Note:

Now only limited Speed Dome models are available to run this keypad.

# [Preset & Touring]

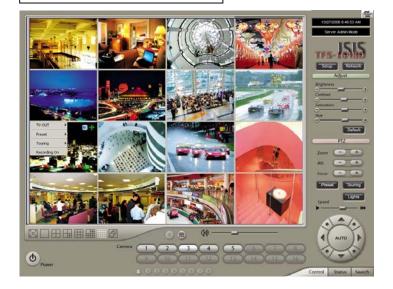

Either click the right mouse on camera picture or click on the Preset (Touring) button for Preset (Touring) setup and use.

[Preset]

"Preset" is a function that enables a camera to move from one position to another automatically.

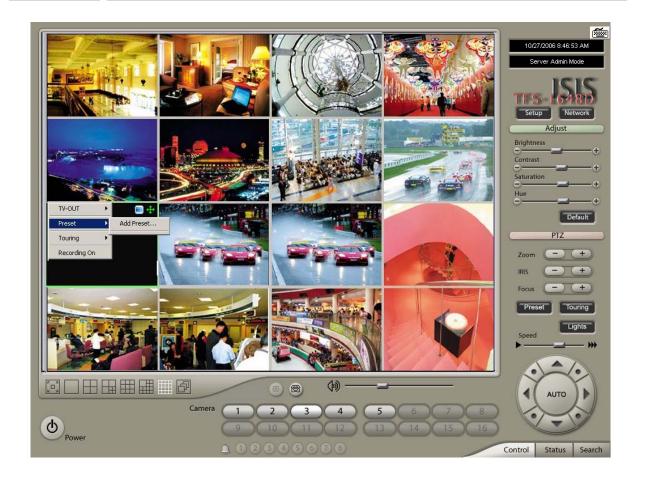

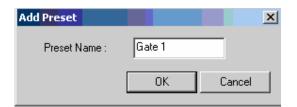

- \* Steps to Setup Presets \*
- 1. Move camera to a desired position using the PTZ Control on Control screen.
- 2. Click the right mouse.
- 3. Name the preset.
- 4. Repeat the above for setting up as many as 256 presets.
- 5. Click the right mouse to run preset and click the "Auto" button to stop it.

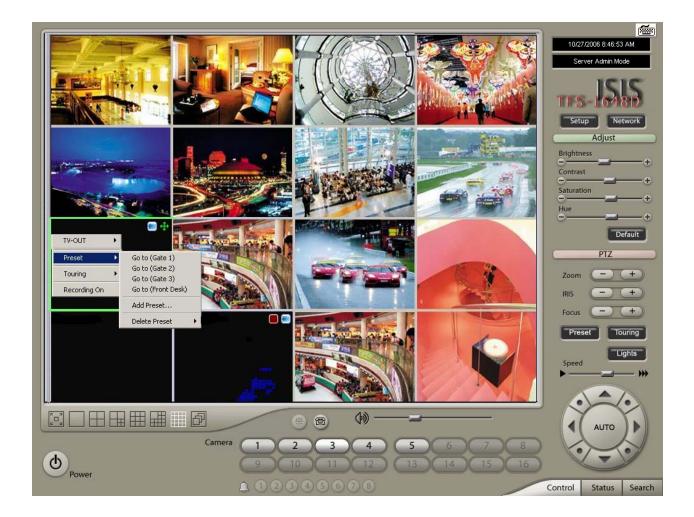

# [Touring]

"Touring" is a function that enables a group of selected presets to work repeatedly.

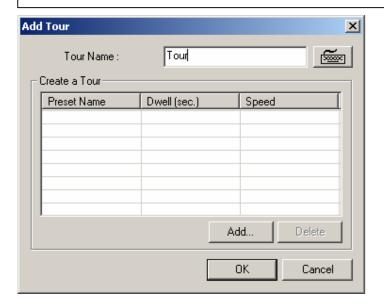

- \* Steps to Setup a Tour \*
- 1. Click the right mouse.
- 2. Name the tour.
- 3. Click on "Add".
- 4. Select a preset.
- 5. Click "OK".
- 6. Repeat the above to have more than 1 preset in the tour.
- 7. Click the right mouse to run the tour.

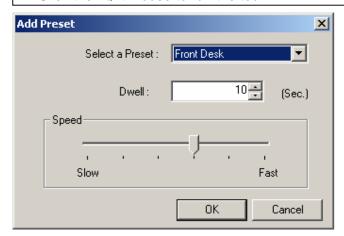

- \* Dwell: The length of time that camera will pause before moving to the next preset.
- \* Speed: Moving speed for selected preset.

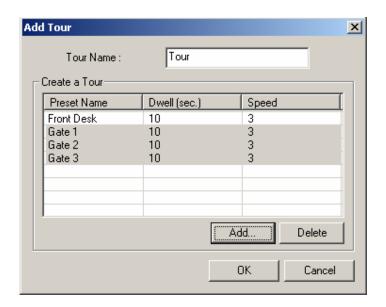

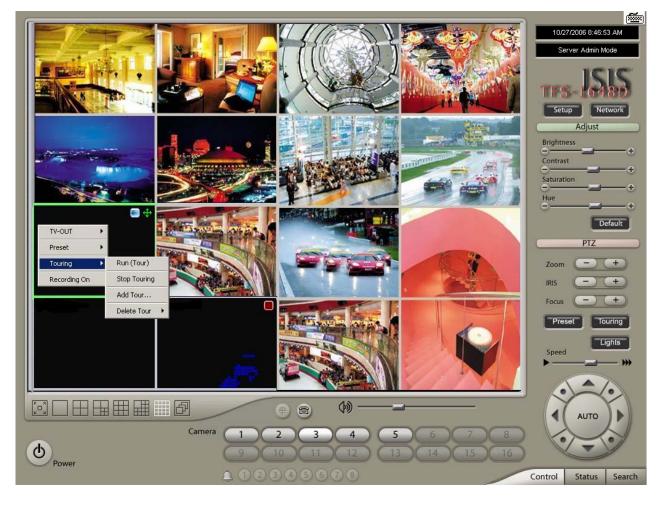

Advanced PTZ setup can be done by one right mouse click. Make sure that the PTZ camera to set up supports advanced PTZ control functions first.

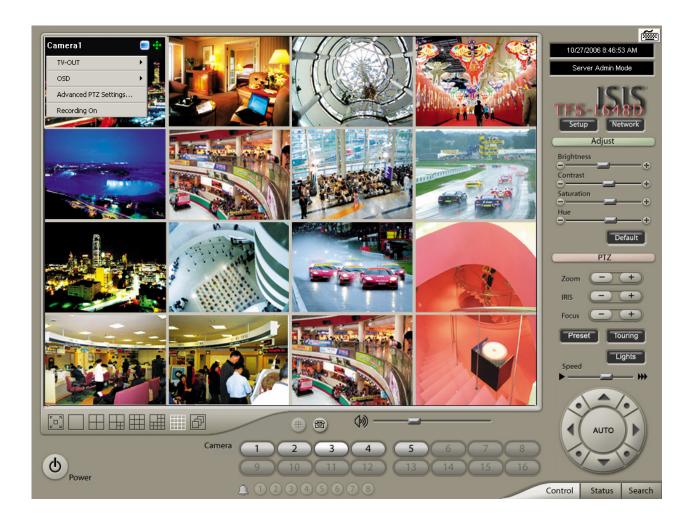

## [Access Control]

It is a function that integrates Access Control into DVR system. For Access control DVR, please refer to another document "Access control DVR".

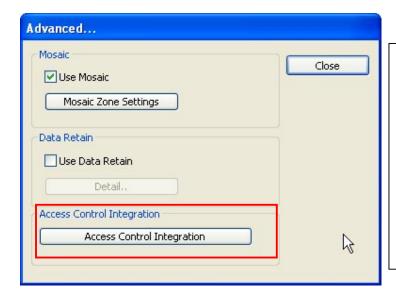

#### How to Setup:

- Click on "Advanced"
- Click on "Access Control Integration"
- Type in "IP Address" and Port Number of access control connected PC.

Note: For more information about Access Control Integration, refer to the appendix 4, please.

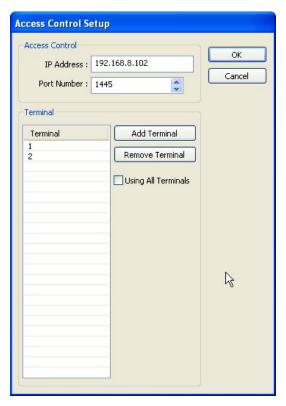

## 3.6.2.2 Output Device

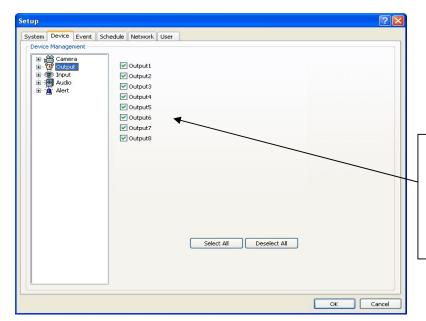

ISIS DVR system can be equipped with as many as 8 output devices. Simply check the boxes for use. In addition, outputs can be manually activated from Control screen (Manual Alarm).

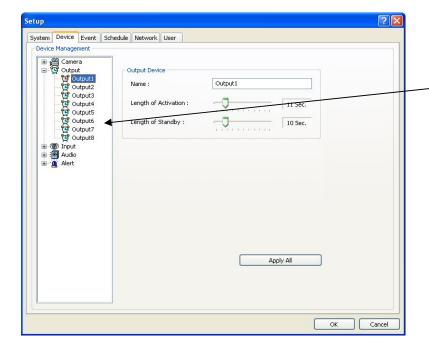

Double-click on "Output" for individual output setup.

- \* Name: Output device name.
- \* Length of Activation: The length of output activation (1-60 sec.).
- \* Length of Standby: The length of output deactivation until reactivation (0-60 sec.).
- \* Apply All: The same settings will be applied to the rest of the output devices.

## 3.6.2.3 Input Device

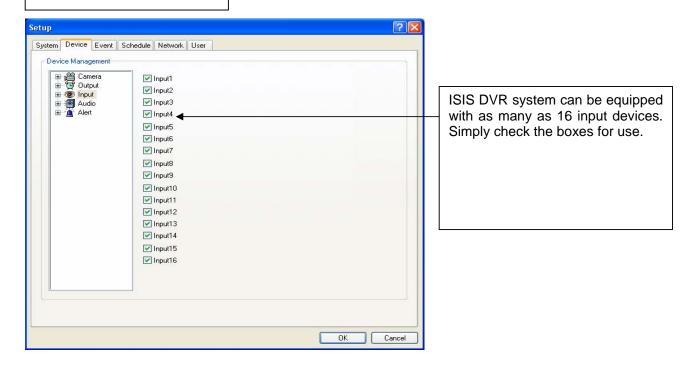

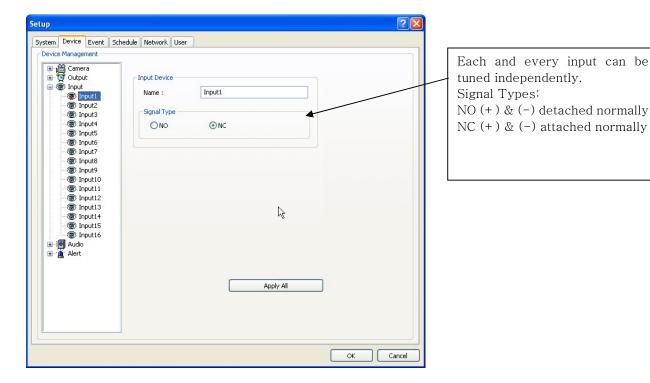

#### 3.6.2.4 Audio

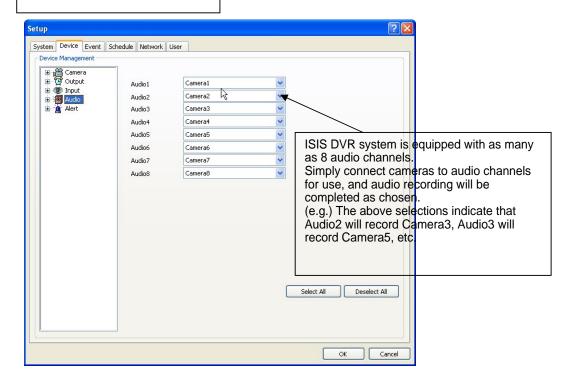

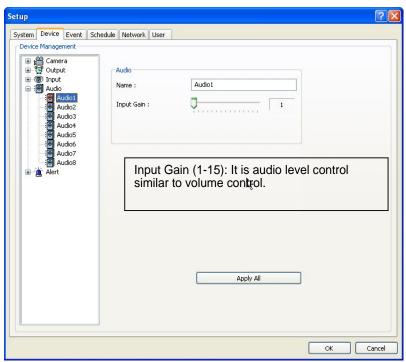

### 3.6.2.5 Alert

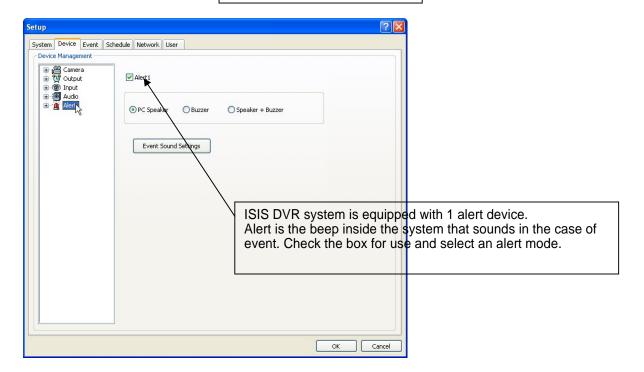

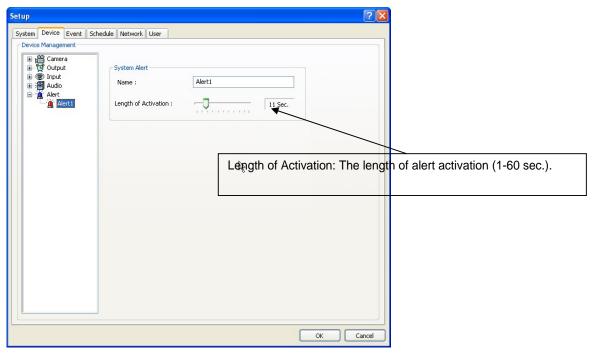

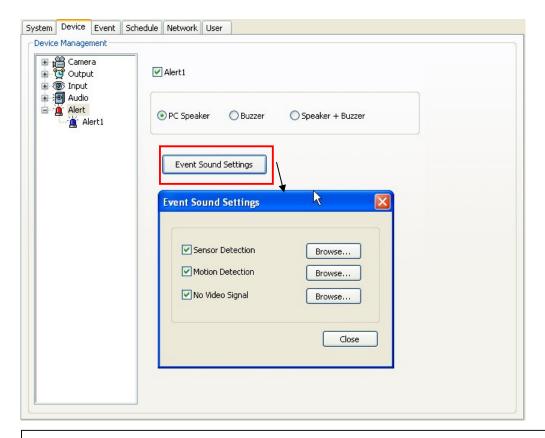

\*Event Sound Settings:

To differentiate alert sound by Events (Sensor, Motion, and No video Signal), select a Wave File for each.

#### 3.6.3 **Event**

"Event" consists of 3 different groups; "Input", "Motion Detection" and "No Video Signal". On this menu, devices can be set to respond to different events.

#### 3.6.3.1 Input

- \* Length of Full Screen Display: The time length for full screen display in the case of input device activation.
- \* Full Screen Display Channels: Full Screen Display
- : Selected camera channel will pop up if the linked input device is triggered.

#### The equipment of application:

Events triggered by Input or Motion detection can pop on a desired screen among DVR system/DVR+TV-OUT1/TV-OUT2/TV-OUT3.

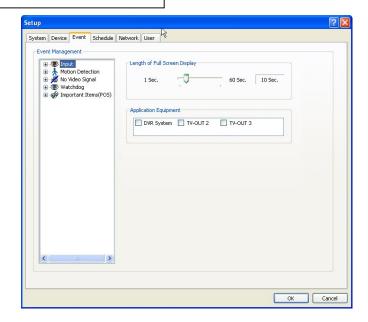

\* Link to Recording: One Input device can have as many as 16 recording cameras on activation. The below example shows that Camera1 will record in the case of Input1 activation.

- \* Link to Output: One Input device can have as many as 8 activating output devices on activation. The above example shows that Output1 will be activated in the case of Input1 activation.
- \* Link to Alert: Input device can also be linked to alert.

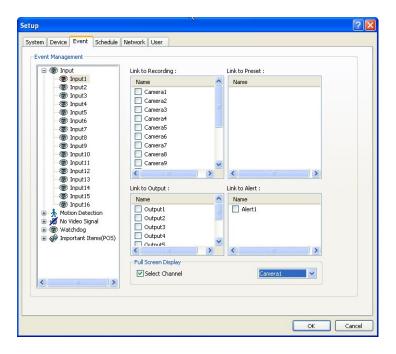

#### 3.6.3.2 Motion Detection

The same identical concepts and methods as "Input" are applied to "Motion Detection".

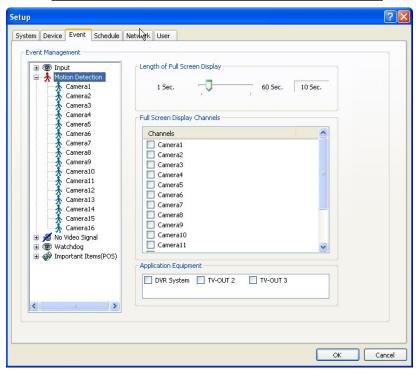

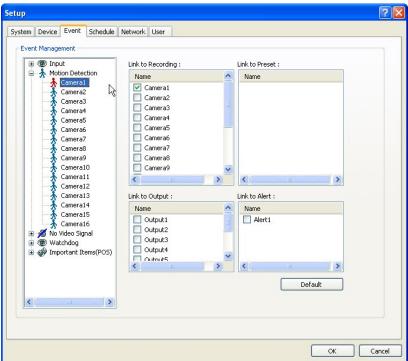

## 3.6.3.3 No Video Signal

The same identical concepts and methods as "Input" are applied to "No Video Signal".

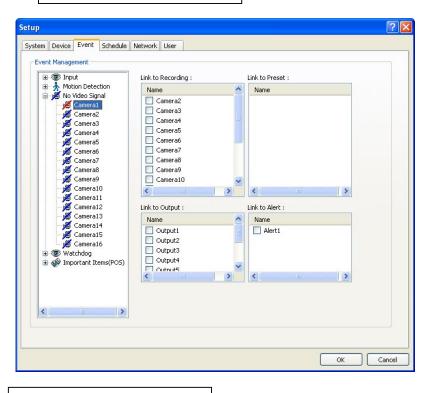

## 3.6.3.4 Watchdog

The same identical concepts and methods as "Input" are applied to "Watchdog". When "Video Capture Error" is occurred, it is linking to Alert and Output. User can link the event to Reboot, Message on DVR.

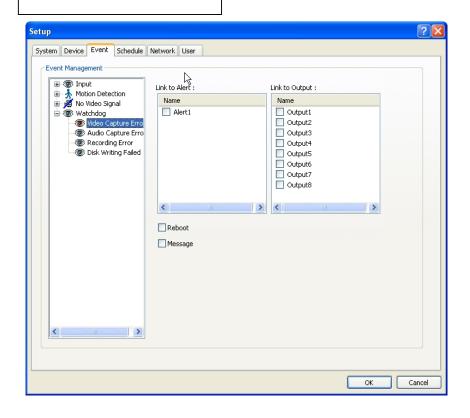

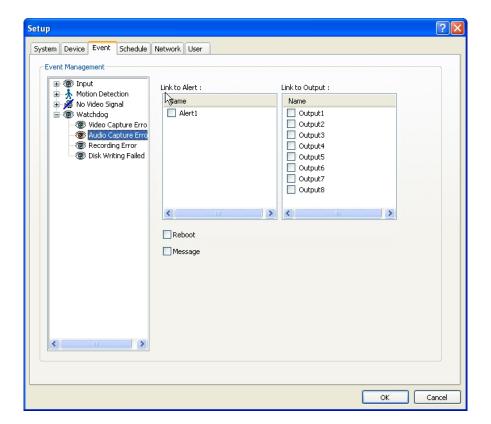

The same identical concepts and methods as "Input" are applied to "Audio Capture Error".

When "Audio Capture Error" is occurred, it is linking to Alert and Output. User can link the event to Reboot, Message on DVR.

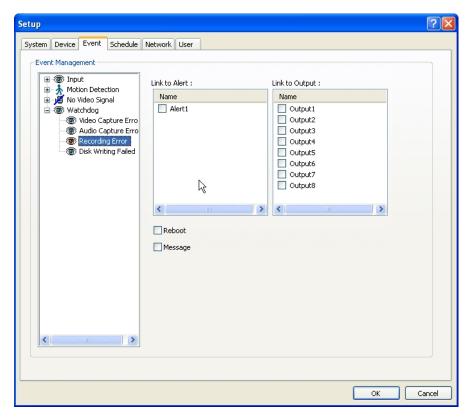

The same identical concepts and methods as "Input" are applied to "Recording Error"

Error".
When "Recording Error" is occurred, it is linking to Alert and Output. User can link the event to Reboot, Message on DVR.

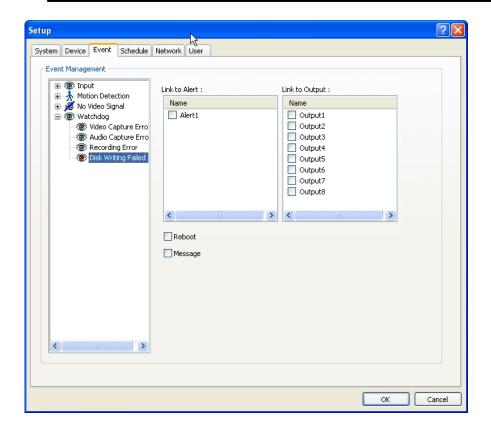

The same identical concepts and methods as "Input" are applied to "Recording Error".

When "Disk Writing Failed" is occurred, it is linking to Alert and Output. User can link the event to Reboot, Message on DVR.

#### 3.6.4 Schedule

"Schedule" is a place where the different activities of different devices are determined.

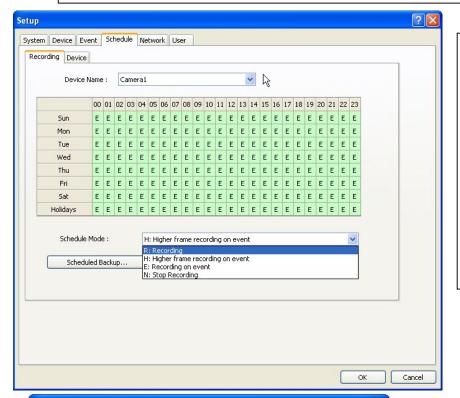

Each camera can have different recording options; scheduled recording by time & day and selective recording.

- \* R: Recording at all times
- \* E: Recording on event
- \* N: Stop recording
- \* H: Recording at all times and higher frame recording on event

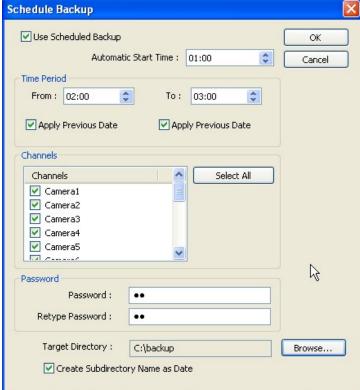

\* Use Scheduled Backup: To set backup automatically.

Please refer to next to example.

\* Automatic Start Time: At 1 a.m. it Automatically starts back up.

#### Time Period

- \* From: When "Apply Previous Date" is checked, 2 a.m. means yesterday. If not, it is coming 2 a. m.
- \* To: Same concept as "From".
- \* Channel: Cameras wish to backup.
- \* Select All: Select all cameras
- \* Password: Give password to play back back up data.
- \* Retype Password: Retype password to double confirm.
- \* Target Directory: Selects directory to backup.
- \* Create Subdirectory Name as Date: Gives created directory name based on the date.

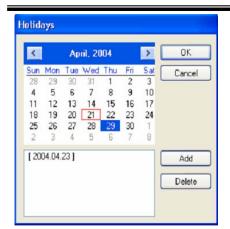

The holiday recording schedule set at the bottom of the "Schedule" table will be applied to selected dates.

## 3.6.4.1 Recording [Manual (Instant) Recording]

It is a function that enables users to react on an emergency situation properly by making ISIS start recording immediately.

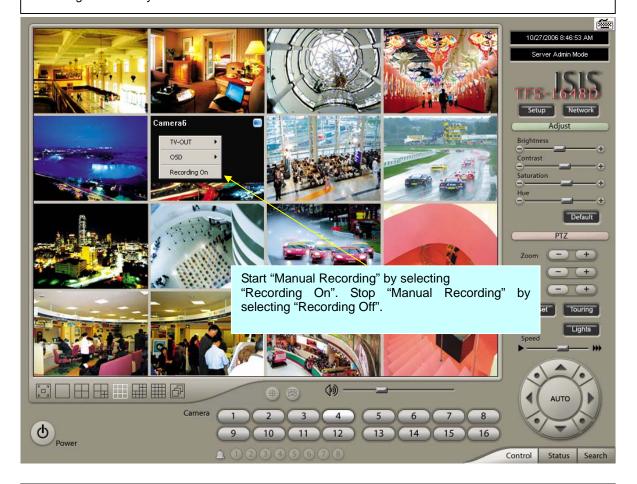

### Note:

- 1. The purple icon indicates that it is on "Manual Recording".
- 2. Only 'Admin' can use "Manual recording".

#### 3.6.4.2 Device

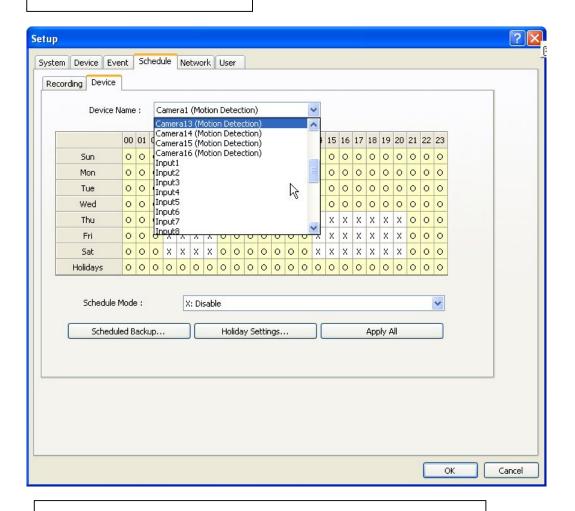

Select detailed schedule for recording on motion detection.

#### 3.6.5 Network

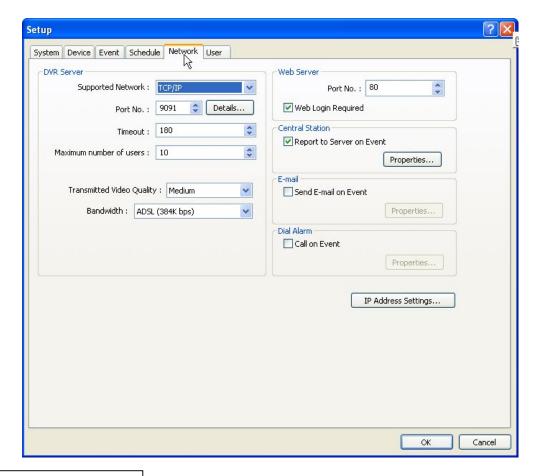

## 3.6.5.1 **DVR** Server

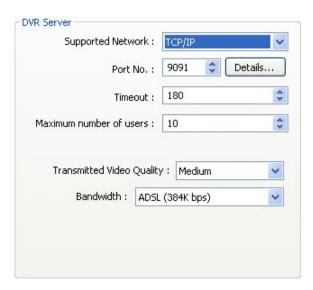

- \* Supported Network:
- 1. TCP/ IP Connecting to DVR Server from Client using LAN or DSL
- 2. PSTN Connecting to DVR Server from Client using PSTN or ISDN modem
- 3. None Not allowed to connect to DVR Server remotely
- \* Port No.: The default port number is 9091.
- \* Timeout: The time length of trials to connect to DVR Server from Client
- \* Maximum Number of Users: The maximum number of users that can be logged in remotely.
- \* Details: It shows all the port numbers that are available to use.

- \* Transmitted Video Quality: Video quality to be transmitted to Client.
- As a reminder, the higher video quality gets, the slower network transmission speed becomes.
- Therefore, it is often recommended to select low video quality when using "Narrowband".
- \* Bandwidth: Make sure to select the right bandwidth to have the right network performance.

Note: ISIS will automatically appoint a proper IP address to router. No router setup required.

#### 3.6.5.2 Web Server

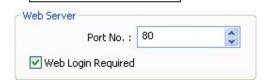

- \* Port No.: Fixed HTTP Port No.
- \* Web Login Required: If the box is checked, login is required when connecting to DVR server using web browser. If the box is NOT checked, automatic login as "anonymous" will be done.

### 3.6.5.3 Central Station

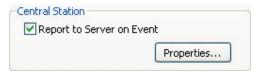

- "Central Station" is a function that enables Client with static IP to manage multi DVR sites. Check the box and click on "Properties" for setup.
- \* Note: "DVR Manager" must be installed on Central Station Server (Client). For more details, refer to Appendix 3.

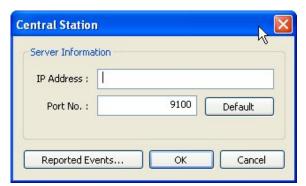

Type in the IP address of Central Station Server (Client with Static IP) and click on "Reported Events" for more setup.

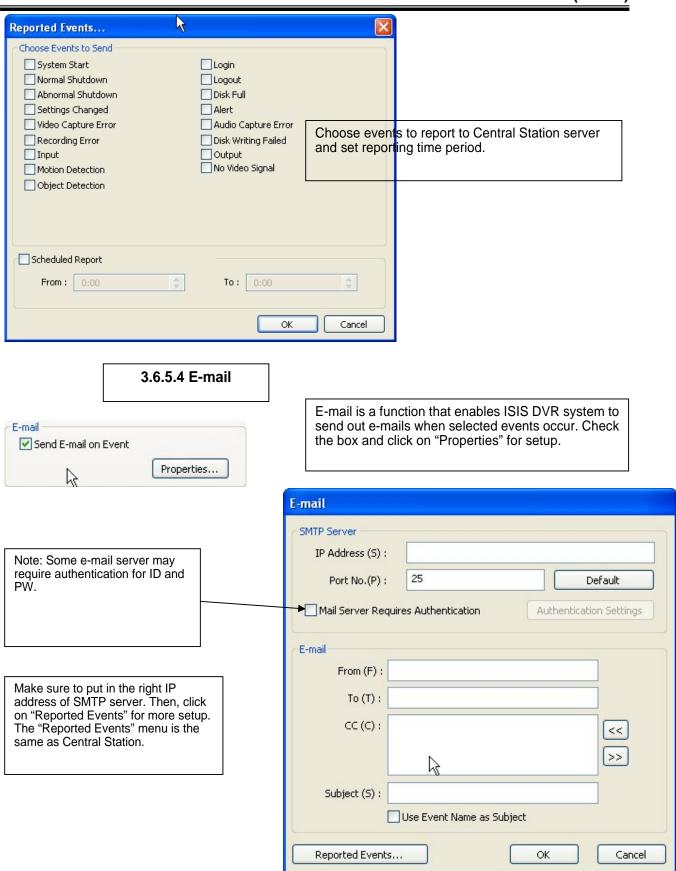

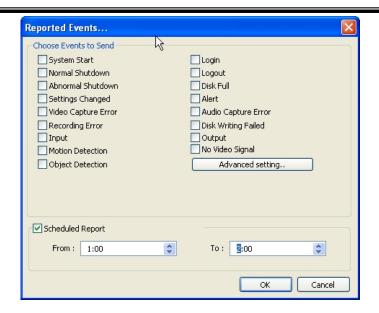

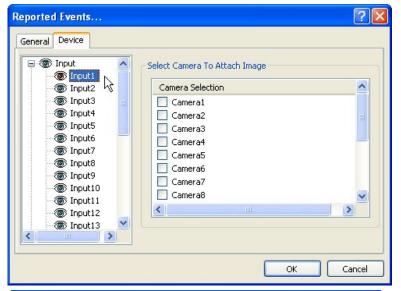

Send camera(s) to send out image(s) when the event occurs.

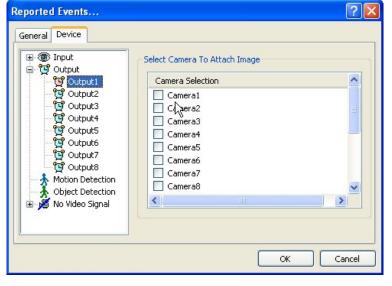

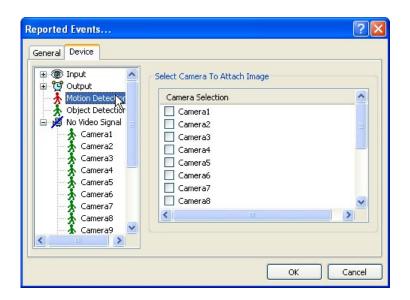

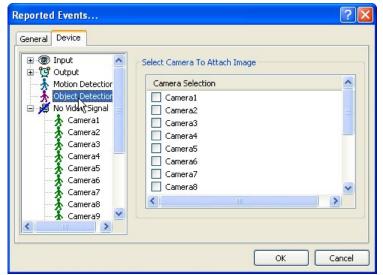

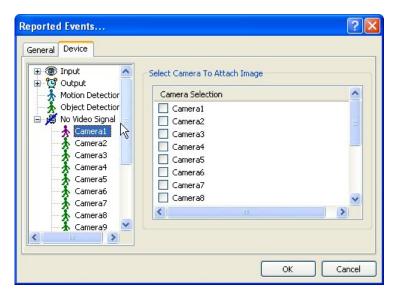

#### 3.6.5.5 Dial Alarm

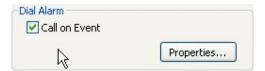

Telephone Information
Phone No.:

Timeout:

Reported Events...

OK

Cancel

"Dial Alarm" is a function that enables ISIS DVR system to call out on selected events. Check the box and click on "Properties" for setup.

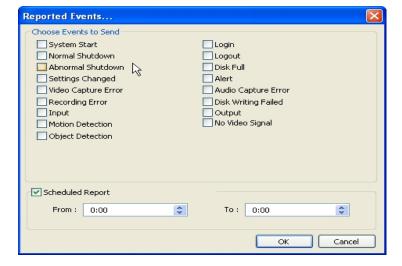

Modem card must be installed inside ISIS DVR system to make this function work. Type in phone (mobile) number to report. Click on "Reported Events" (same setup as Central Station) for more setup.

## 3.6.5.6 IP Address Setup

IP Address Settings...

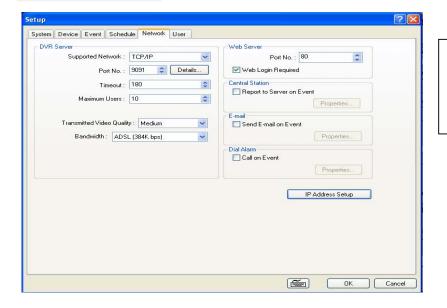

Clicking "IP Address Setting" will open a window for Network Connections as below.

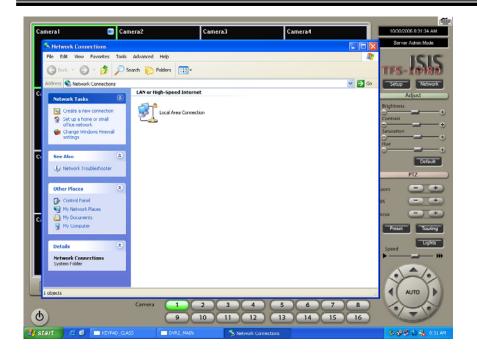

Click right mouse and select Properties for IP setup for ISIS DVR's network functions.

3.6.6 User

Users can be added, deleted or modified with different authorized access and control levels. There are no limits in the number of users created.

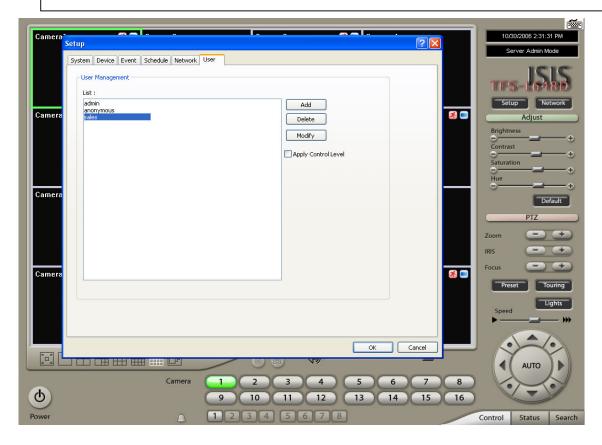

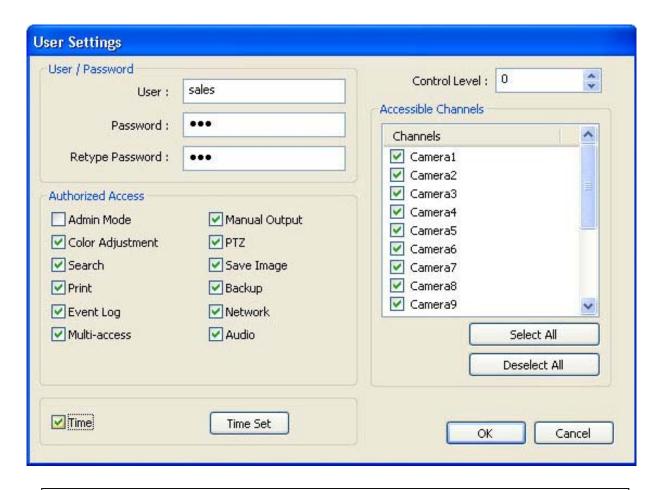

- \* Authorized Access: Checked functions will be allowed to access remotely.
- \* Accessible Channels: Checked channels will be allowed to view remotely.
- \* Control Level: The lowest number will be allowed to have the first priority to set up, control, etc
- \* Admin Mode: A user who can go into the setup and program
- (given the same authorization as "Admin"). Only ONE user with "Admin Mode" can log in remotely. \* Network: If checked, remote access authorization will be given.
- \* Multi-access: If checked, multi-users with the same user name can log in remotely at the same time.

\*Minimize: An authority that can minimize S/W.

Time Set: It's a function that enables Administrator to set time for certain users to log in only for the time allowed.

## CHAPTER 4 View Log Application (Status)

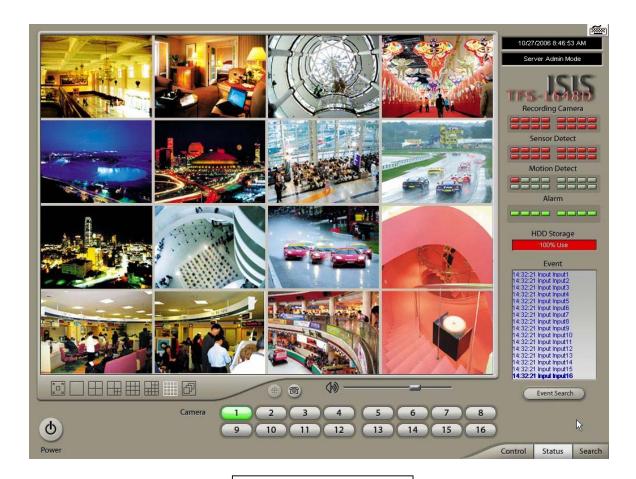

### 4.1 Screen Features

Recording Camera: It shows recording status.

Sensor Detection: It shows sensor detection status. Motion Detection: It shows motion detection status.

Alarm: It shows alarm activation status.

HDD Capacity: It shows HDD capacity used for recording.

Event: It shows events occurred.

Event Log: It shows all the previous events occurred by date.

### 4.1.1 Event Log

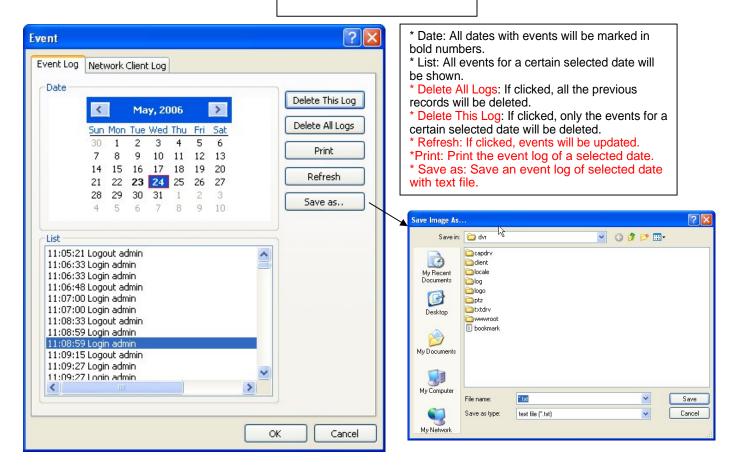

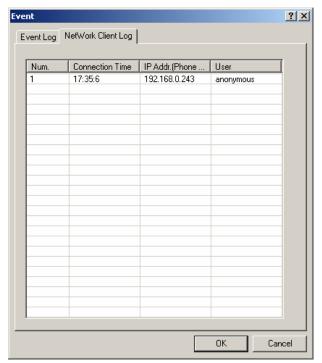

\* Network Client Log: Remote login records will be also kept on DVR server.

## CHAPTER 5 Playback Application (Search)

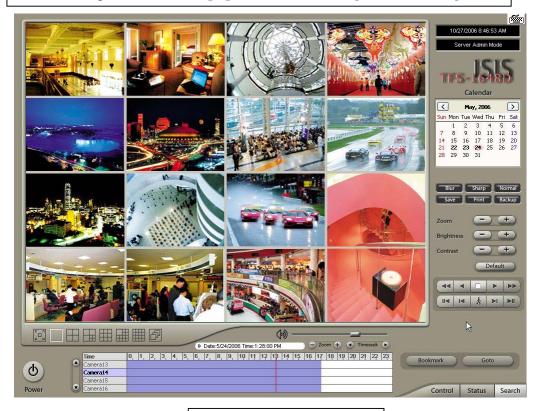

### 5.1 Search Features 1

Calendar: All dates with recorded data will be marked in bold numbers.

Blur/Sharp/Normal: Buttons to adjust sharpness of image

Zoom: Buttons to zoom in/out

Brightness: buttons to adjust brightness Contrast: buttons to adjust contrast

Default: Default for Zoom/Brightness/Contrast

### 5.2 Search Features 2

### 5.2.1 Playback

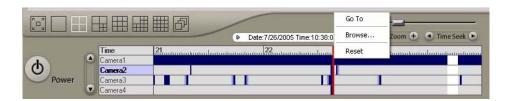

Clicking right mouse on Time bar for Browse... and select a folder containing backup data

For playback, simply select date, screen mode (1, 4, 9, 16, etc.), time by one click on the time bar and click the play button.

What different colors mean on the time bar:

- 1. Blue: Recorded data by sensor & motion detection
- 2. Purple: Recorded data by 24-hour-recording
- 3. White: No recorded data in all cameras
- 4. Gray: No recorded data for some cameras
- 5. Green: Blue + audio
- 6. Light Green: Purple + audio
- 7. Dark Red: Purple + recorded text data (POS)
- 8. Orange: Even-recorded data with recorded text data.
- Dark Yellow: Event-recorded data + recorded text data + audio
- 10. Yellow: Purple + recorded text data + audio

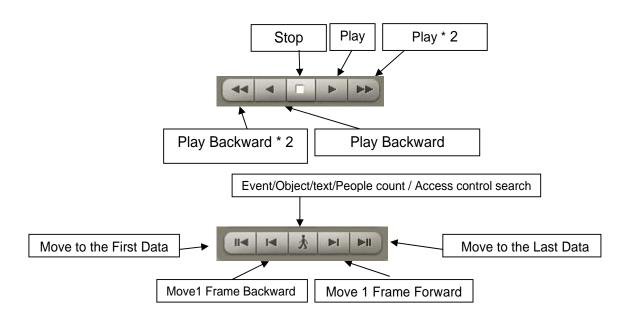

### 5.2.2 Event/Object/Text /People Count/Access Control Search

### [Event Search]

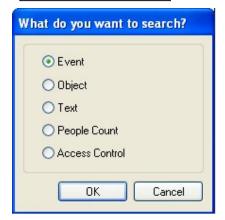

Click the Event/Object Search button and select "Event".

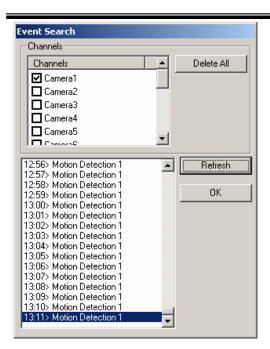

Select channels for Event Search. Select one event from the event list and click "OK", and the selected event will be displayed. Click "Refresh" to update the list.

### [Object Search]

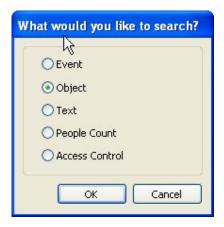

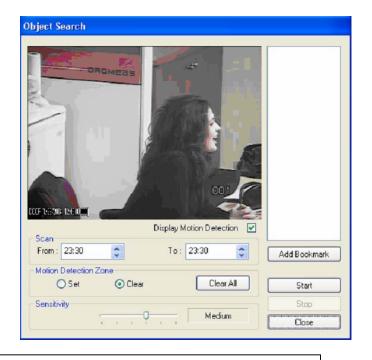

Object Search is only to search certain selected objects for a certain period of time. Scan: Set the time period for object search

Motion Detection Zone: Select "Set" and mark areas for object search by dragging the mouse. "Clear" is used to erase certain areas inside motion detection zones. Sensitivity: Set motion detection sensitivity level.

Clear All: Click on it to clear all the motion detection zones set.

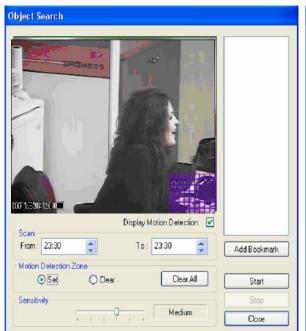

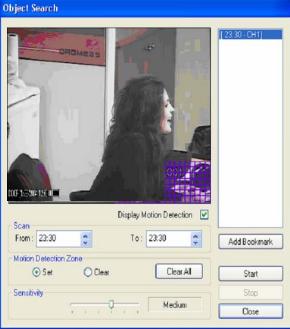

### [Text Search]

It is to search POS text data with image according to selected time period and item.

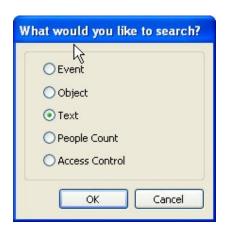

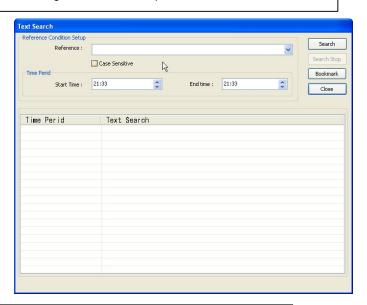

Put in an item (Reference), select time period and click on "Search", and a list with transactions will be displayed.

- Searched words will be retained in the combo ox in down-list format so the data can be easily shown in next search.

#### [People Count Search]

It is to search people count statistics according to selected time period & camera. Through this function, the results of people count and POS transaction can be analyzed by the hour and cameras.

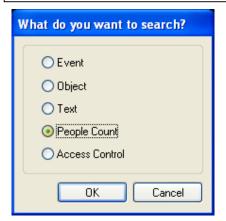

Select date, camera & time, and statistics will be shown as below.
Statistics can also be saved as text file.

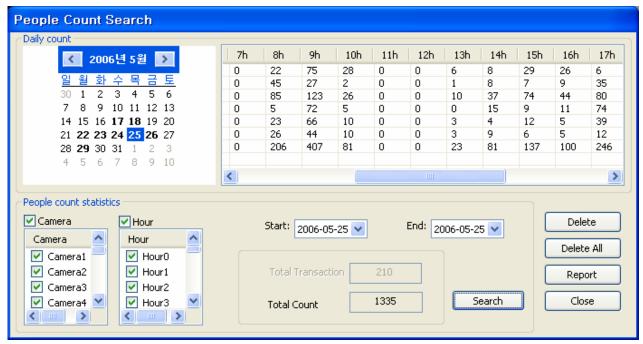

#### \* People Count Search

- 1. Transaction Count: Counting when DVR gets data from POS.
- 2. People count: Counting people in certain zones.

#### \* People Count Statistics

- 1. Camera/Hour: Select camera and hour wish to search
- 2. Start/End: Select date wish to search
- 3. Total Transaction: Results after searching transaction count in total
- 4. Total Count: Results after searching people count in total
- 5. Search: Click it to start search
- 6. Delete/Delete All: To erase data in statistics
- 7. Report: To save it in text file

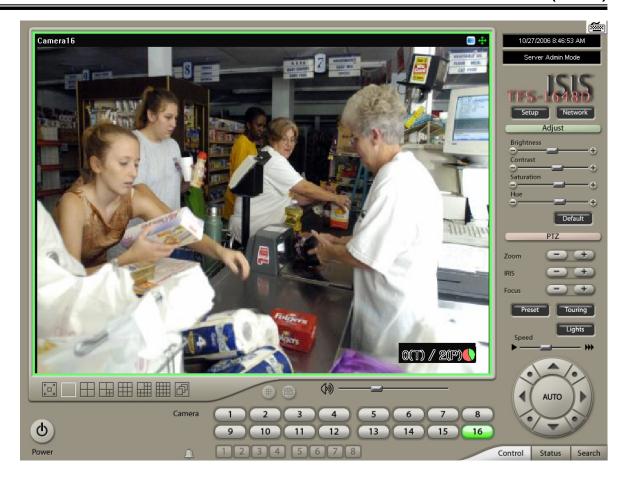

- \* How to read data and graph
- 1. Counted number of (T)ransaction/ Counted number of (P)eople count

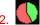

Red Color: Rate of people count Green Color: Rate of Transaction

The Pie Graph will show at a glace how many transactions have been performed, compared to the number of people counted.

### 5.2.3 Monitoring & Searching

It is a feature that enables user to view live video while searching recorded data.

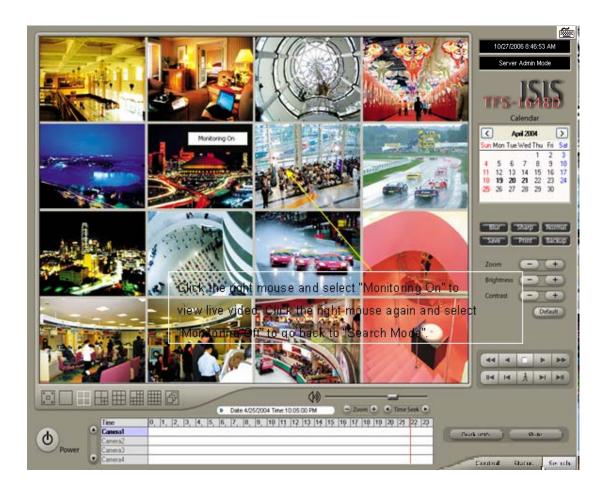

### 5.2.4 Bookmark & Go To Bookmark Goto Bookmark List OK Add Bookmark (Favorites): Added data from "Object Search" are stored here. Delete Delete All Go To Go To: Select desired time to search and click "OK". 23:30 OK Cancel Save Image 5.2.5 Save

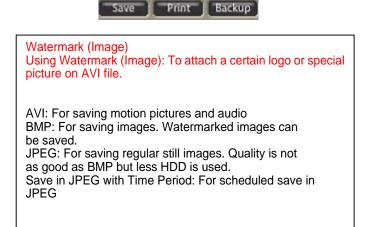

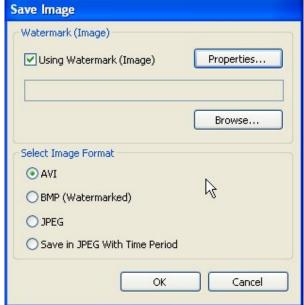

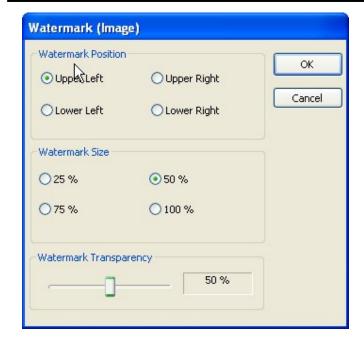

Watermark Setting
Select each for desirable watermark
setting.

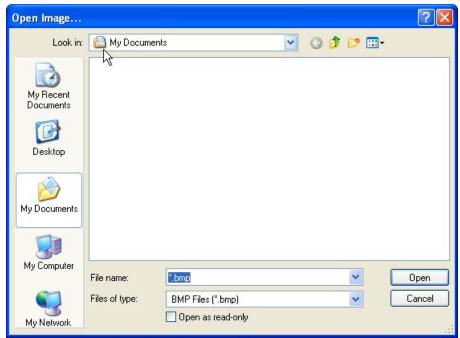

Click on "Browse" to find watermark image or logo.

Select Image Format

AVI

BMP (Watermarked)

JPEG

Save in JPEG With Time Period

### [Save in AVI Format]

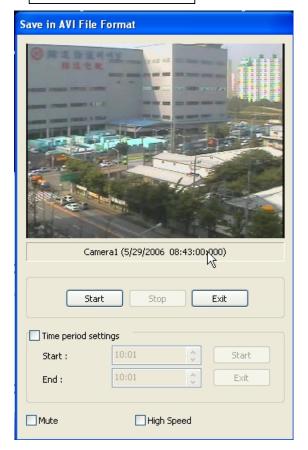

Click "Start" to start saving and "Stop" to stop saving.

Mute: Saving video only (no audio)

High Speed: Saving in high speed

Click time period settings and put the time period that you want to save.

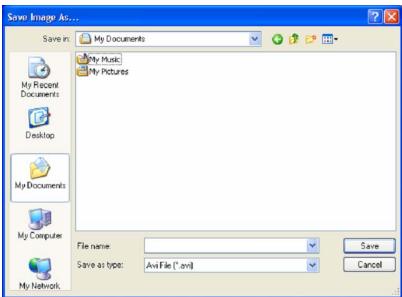

### [Save in BMP Format]

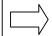

Click "Start" and select "BMP" as you save images. Saved images can be checked using "Watermark Proofer".

### [Watermark Proofer]

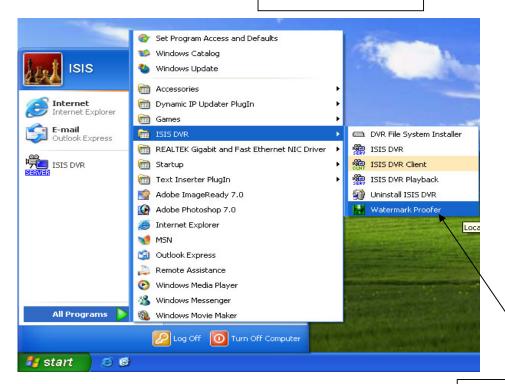

Execute "Watermark Proof" and check if certain saved images are forged or not.

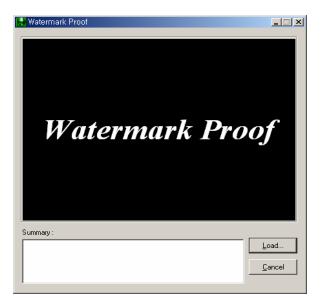

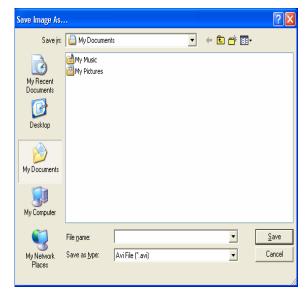

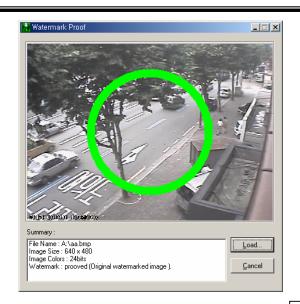

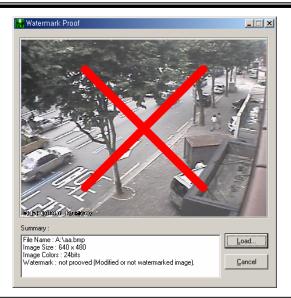

[Save in JPEG Format]

Click "Start" and select "JPEG" as you save images.

[Save in JPEG with Time Period]

Select time period and select channels to be saved in JPEG.

### 5.2.6 Print

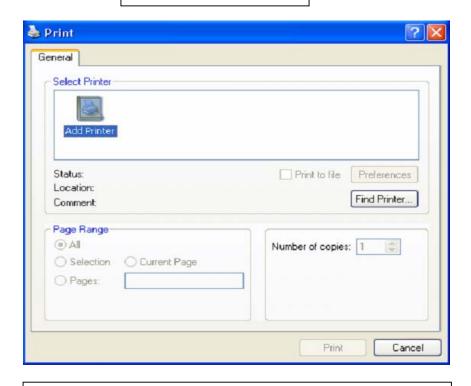

Click the "Print" button and follow the same printing procedure as you would normally print out documents.

### 5.2.7 Backup

The recorded data can be copied from the hard disk to external storage devices, such as CD-R, DVD.

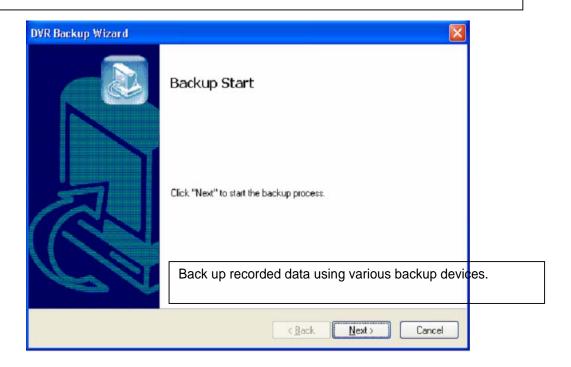

### 5.2.7.1 DFS Back up

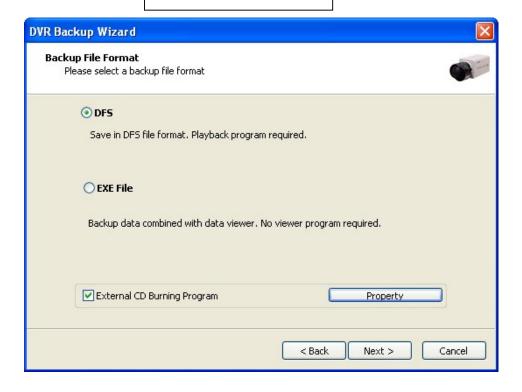

DFS: Save in DFS file format.

Dialog: Show the directory of burning software (ex. Nero Burning)

External CD Burning Program: User can run the other CD burning program such as nero burning. After successfully back up the file, user can burn the data onto CD.

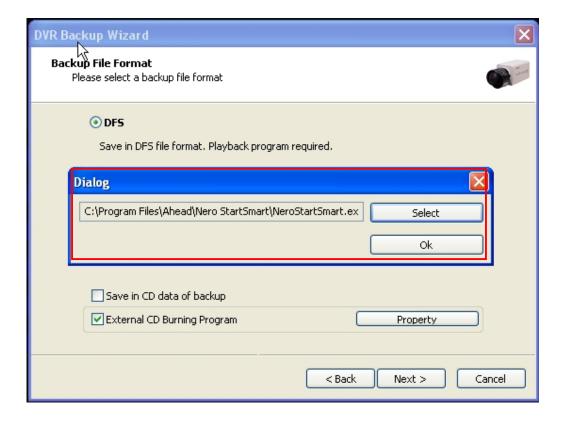

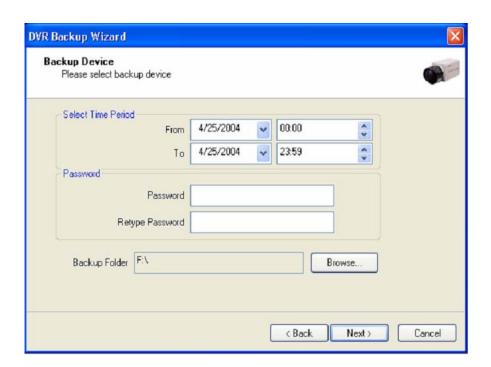

Select Time Period: Specify time period for backup. The minimum period for backup is 1 minute.

If password is set, viewing backup data will be possible only when it is typed in.

Backup Folder: Click the "Browse" button, select a drive to back up and enter a desired folder name.

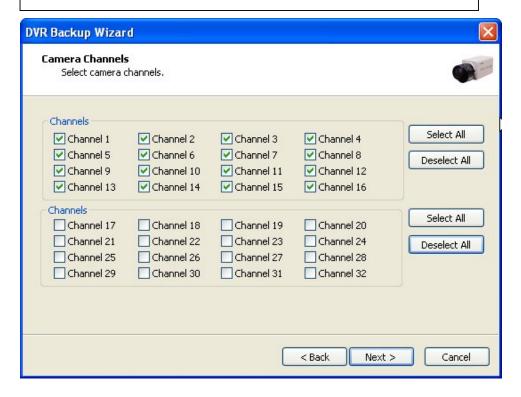

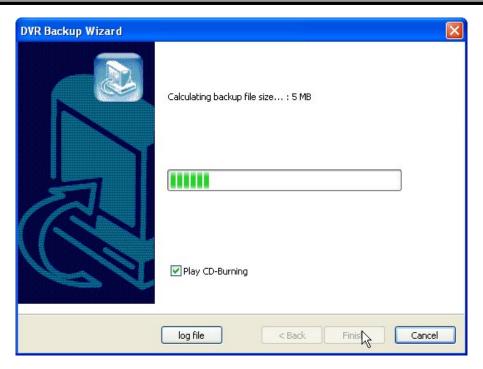

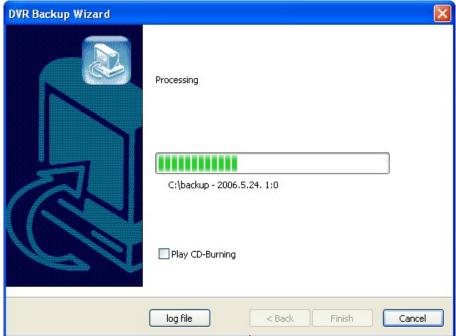

Play CD-Burning: Check to burn the backup data through an external Burning program.

Log File: Shows "Backup Start Time", "Directory", "Status-fail or Success".

### 5.2.7.2 EXE Back up

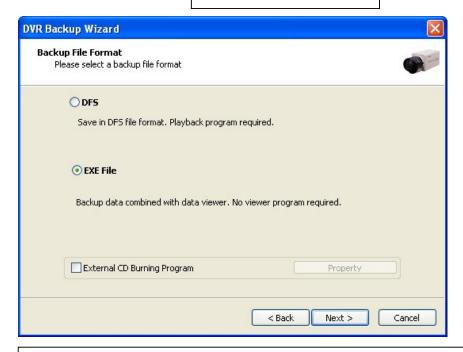

Any recorded data can be saved as ".exe" file. No viewer program is required to see saved data. Note: 1. file size limited up to 1 GB.

2. 1 channel backup only.

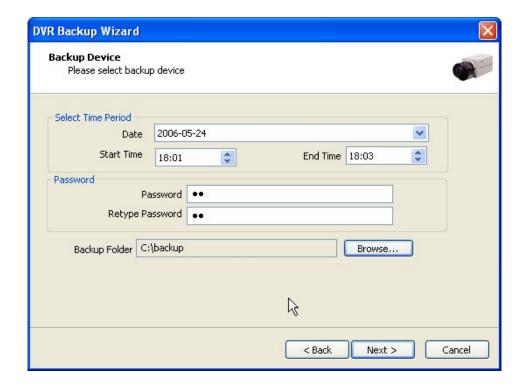

- Select "EXE File".
- 2. Specify time period, password, drive, etc.
- Select ONE channel to back up.
   Specify file size up to ONE GB. If it is larger than 1GB, multiple exe files will be
- 5. Tick the "Once Make EXE File" box to create only one file with the file size specified.
- 6. Double-click the exe file created to see data.

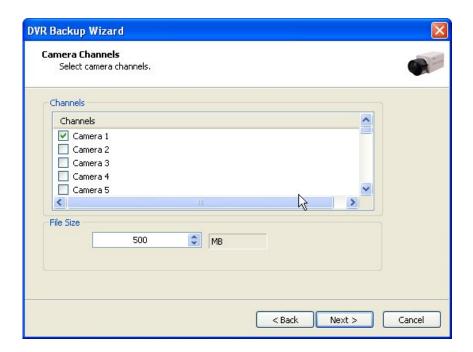

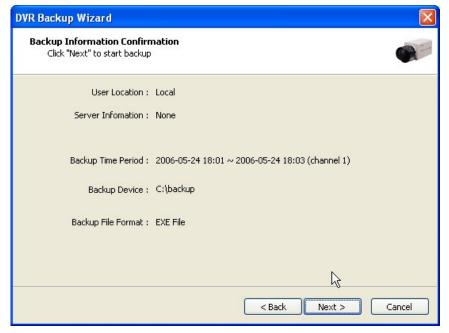

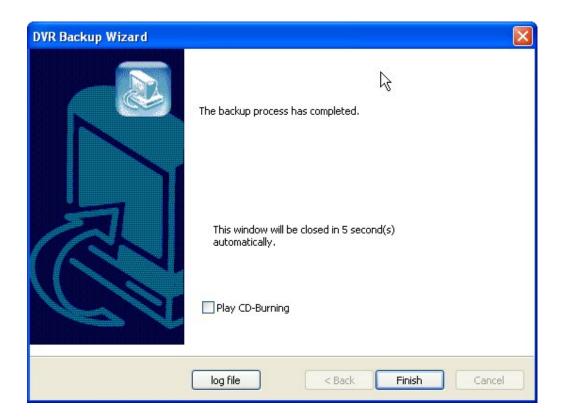

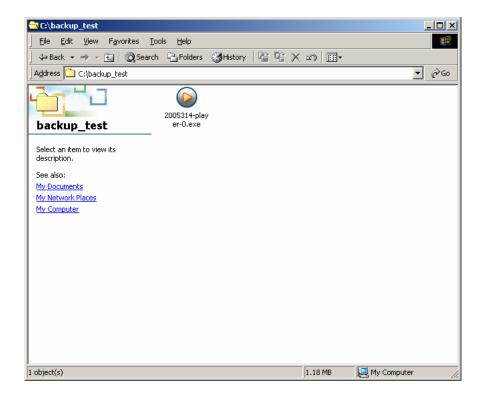

### 5.2.7.3 Run CD Burner (For Non Windows XP Users)

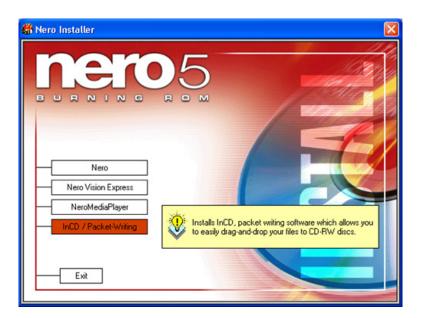

- 1. Install bundle CD and install INCD.
- 3.After installing INCD, run "InCDL.exe" which is the INCD Launch Program.4. Insert a blank RW CD and then start formatting it (If it is a brand-new one, click "Format" instead of "Quick Format").

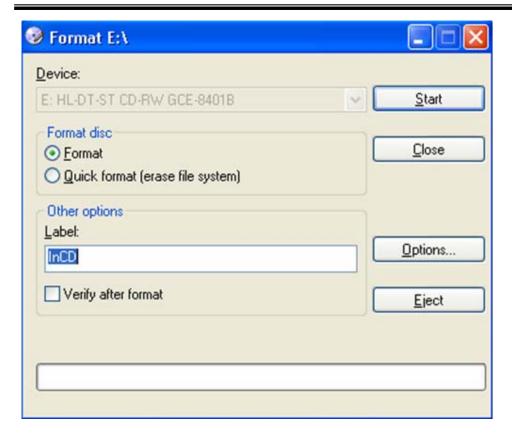

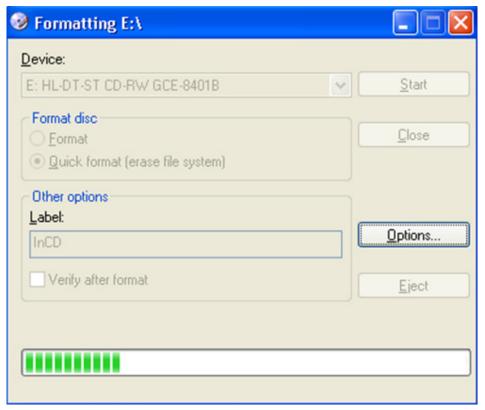

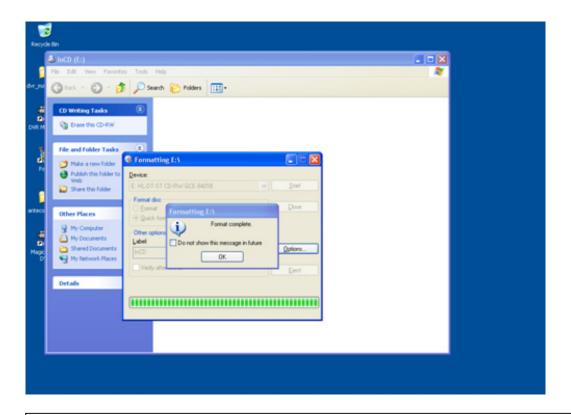

- 5. Leave the ISIS Program and insert the blank RW CD which has been formatted.
- 6. Select "Backup" and click "Next" to start.
- 7. Select time period & password and click "Browse" to create a folder.

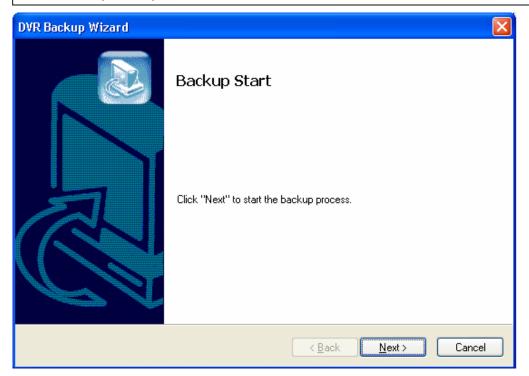

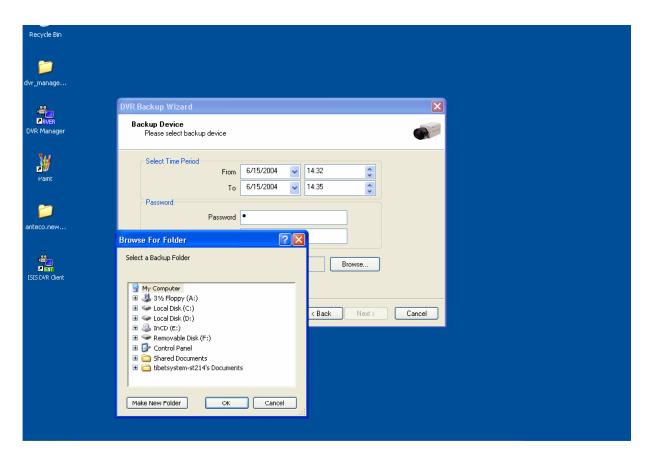

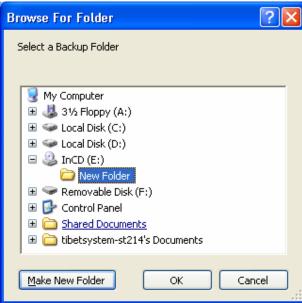

### 5.2.7.4 Run CD Burner (For WindowsXP Users Only)

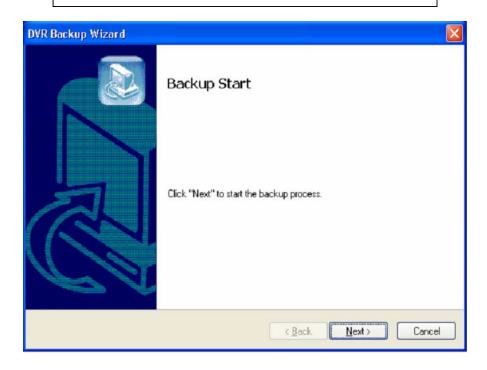

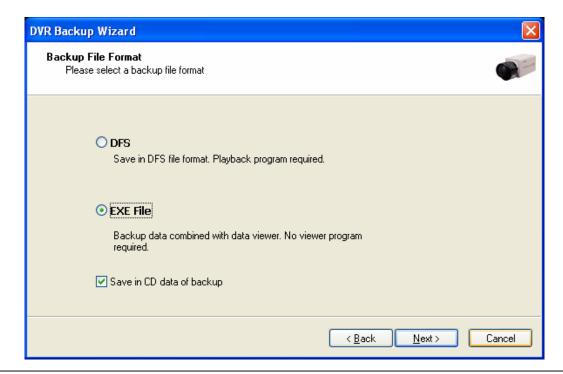

Windows XP users can back up data directly in a CD without exiting the ISIS Program.

1. Tick the "Save in CD data of backup" box and click "Next".

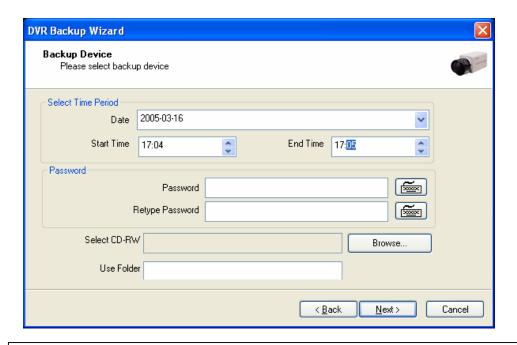

- 2. Select Time Period: Specify time period and password.
- 3. Select CD-RW drive.
- 4. Create folder name if it should be used and click "Next".
- 5. CD information will be shown as below.

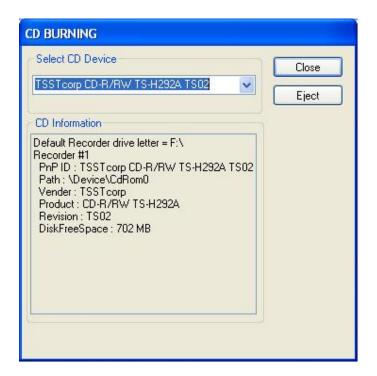

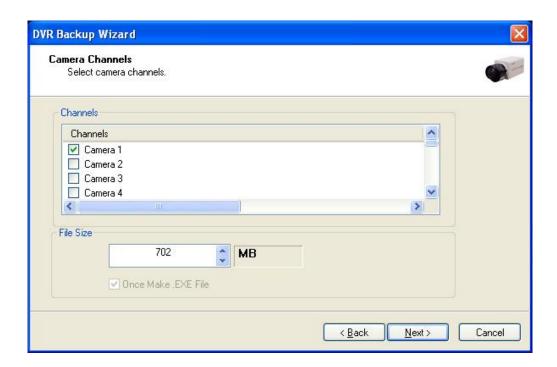

- 6. Select 1 channel to back up.
- Identify the maximum file size indicated. An attempt to back up more than the size indicated will result in a failure.

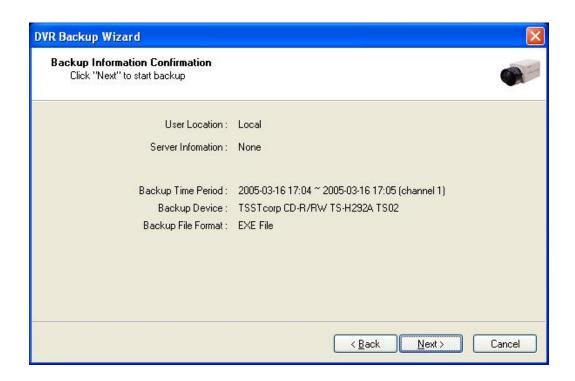

8. After completing back up, find the files created in the CD.

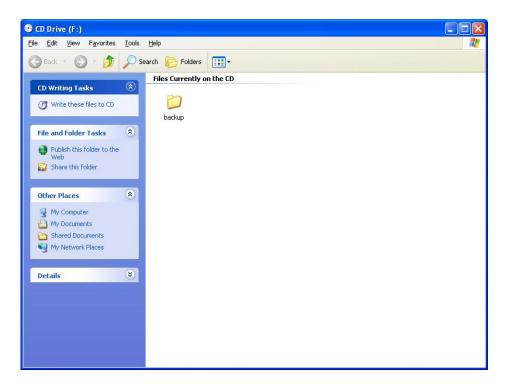

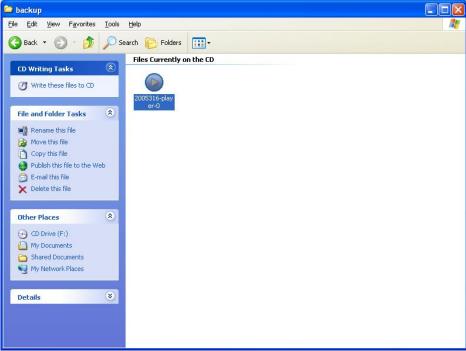

### 5.2.7.5 Playback

- 1. Click the "Start" button and run the "DVR's Playback Program".
- 2. Select a folder (subfolder) to see saved data.

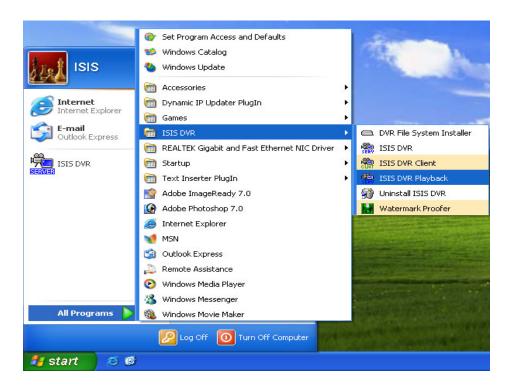

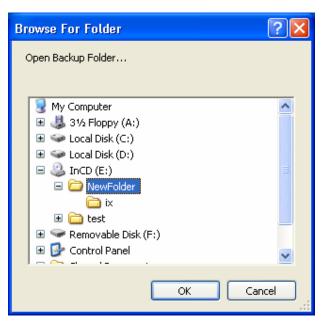

# CHAPTER 6 Remote Monitoring System (Client)

### **6.1 Program Execution**

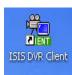

Double-click on the "ISIS DVR Client" icon on the desktop to execute Remote Monitoring System (Client).

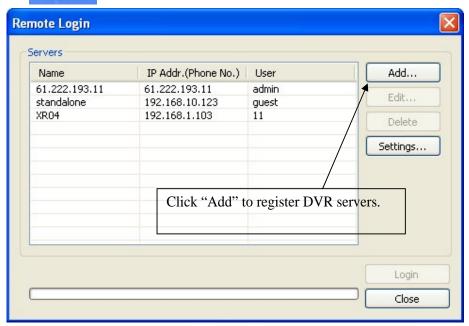

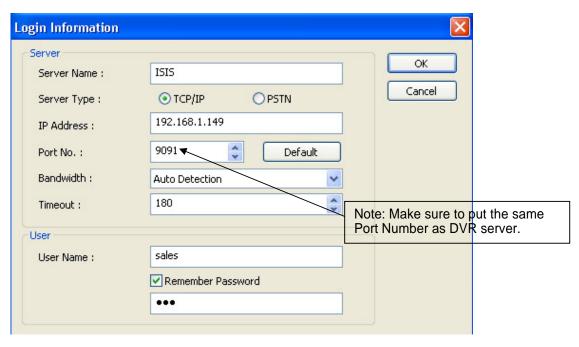

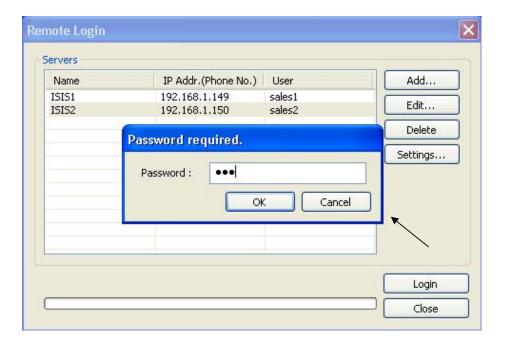

There can be more than one DVR server registered. Select one from "Servers", click on "Login" and type in password to log in.

- \* Edit: Login info. changes can be made here.
- \* Delete: Registered servers can be deleted with one click.

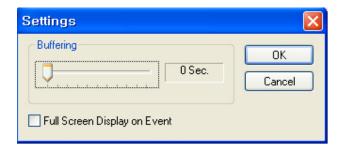

Full Screen Display on Event: If checked, full screen will be displayed on events.

### 6.2 Remote Save and Backup

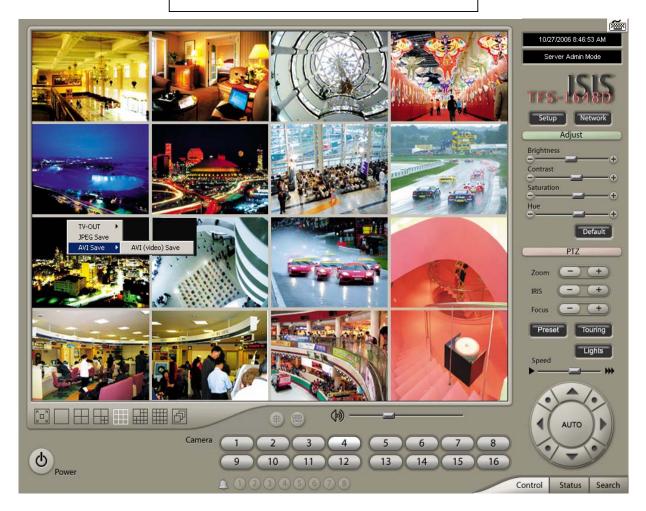

The instant AVI File Save of real time video can be done remotely.

- Click the right mouse to start saving.
   Click the right mouse to stop saving.

Remote Backup can also be done. The same procedure is used as "DFS Backup".

### 6.3 Real Time Audio

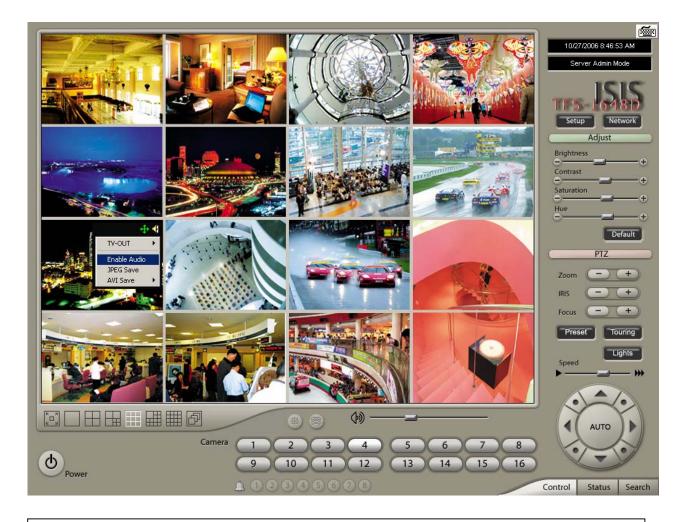

Click the right mouse and select "Enable Audio" to hear real time audio.

Note: Changing "Setup" remotely can be done if remote user is "Admin" or "Admin Mode".

## Appendix 1 POS DVR

### **TABLE OF CONTENTS**

- 1.1 Hardware Installation
  - 1.1.1 Parts
  - 1.1.2 Installation
- 1.2 Software Installation
  - 1.2.1 Installation & Setup

# 1.1 Hardware Installation 1.1.1. Parts 2

# **Part Names**

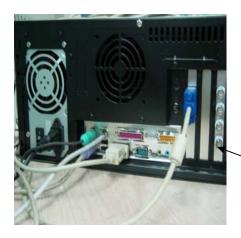

- 1. RS232 Serial Cables (Cross & Direct) 2. RS232 Serial Cable
- 3. RS232 Serial Cable
- 4. RS232 Serial Converter (9 pins into 25 pins)
- 5. Gender Changer
- 6. #1 + #4 + #5
- 7. DVR
- 8. POS Printer
- 9. Point of Sales (POS)

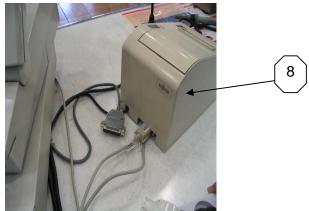

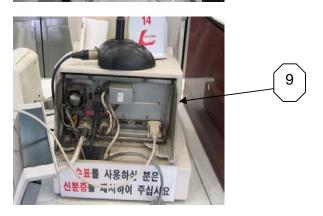

# 1.1.2 Installation

Part # 2 goes into the COM Port 1 of Part # 7.

Part # 1 goes into the serial port of Part # 8.

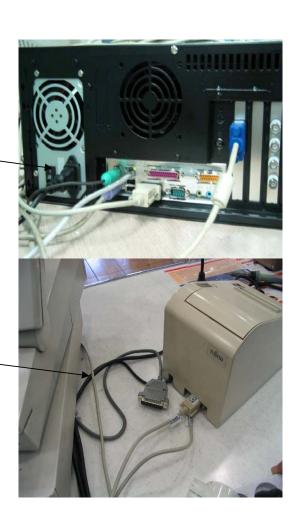

Part # 3 goes into the serial port of Part # 9.

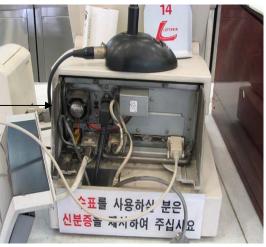

#### 1.2 Software Installation

#### 1.2.1 Installation & Setup

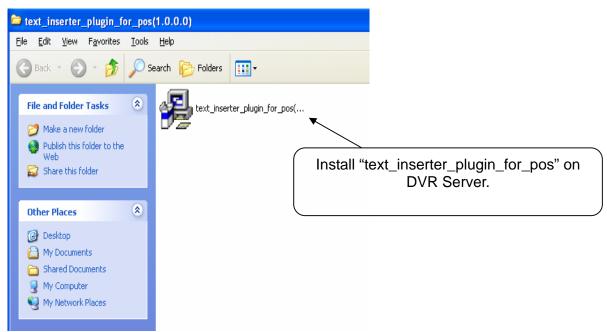

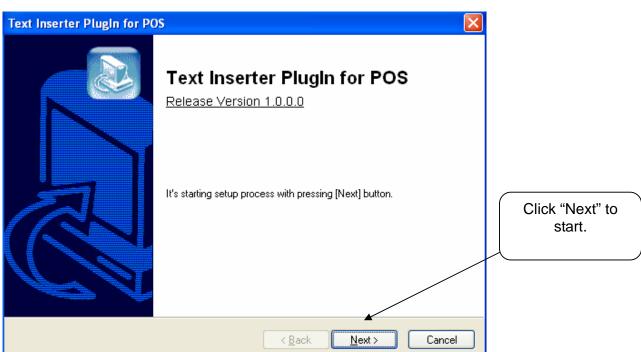

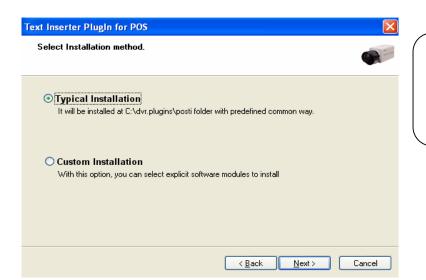

Select "Typical Installation" for automatic installation.

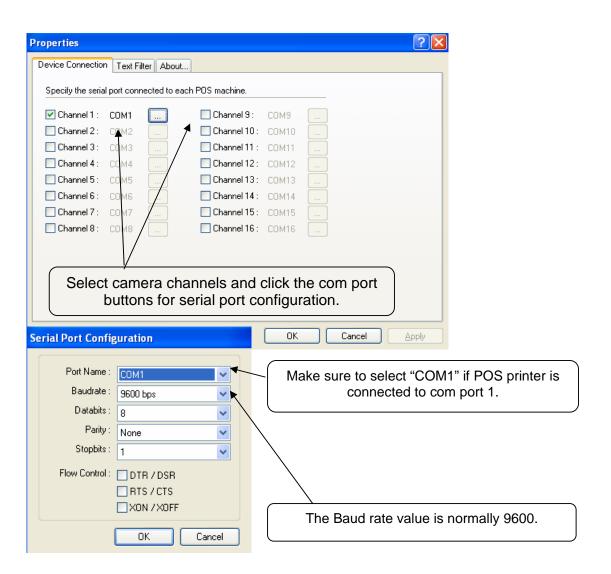

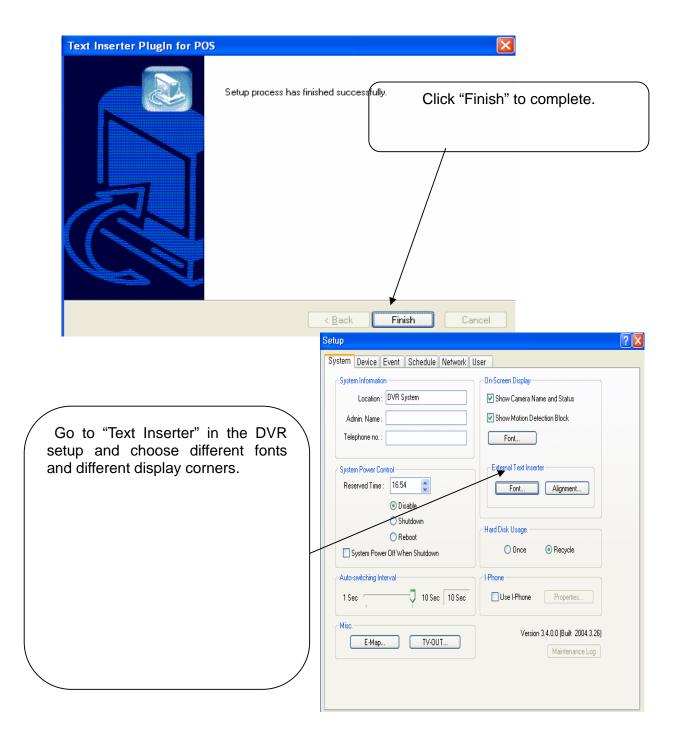

# Appendix 2 I-phone

# **TABLE OF CONTENTS**

- 2.1 Installation
- 2.2 Execution
- 2.3 Audio Setup

#### 2.1 Installation

Any system used for "Two-way Communication" must have static IP and "iphone(1.0.1.0).exe" must be installed. For I-phone installation, double-click on "iphone(1.0.1.0).exe".

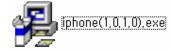

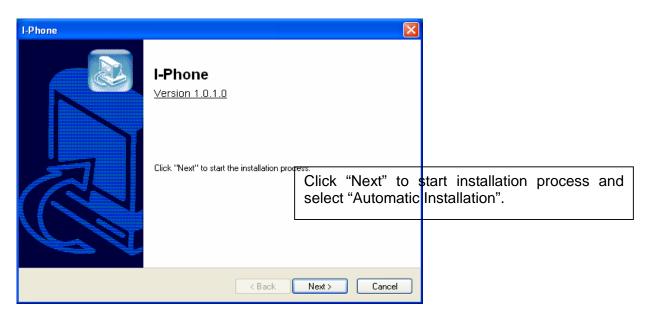

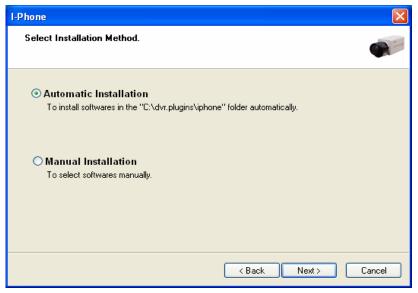

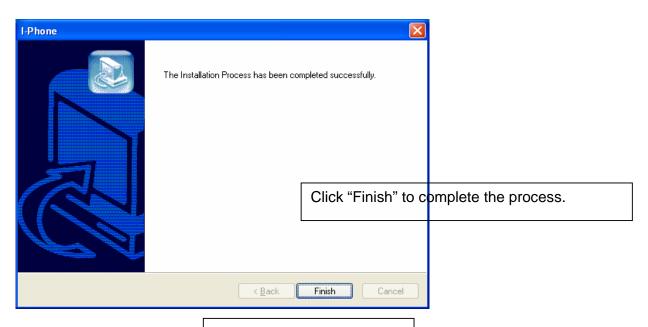

#### 2.2 Execution

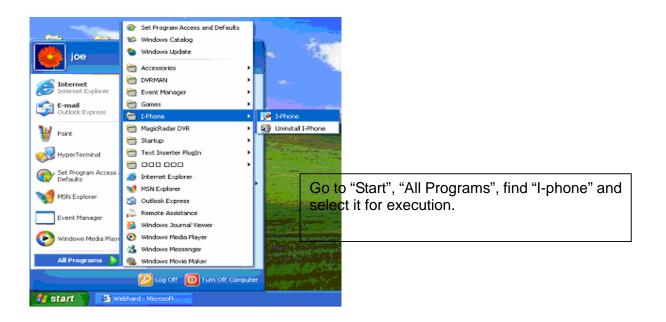

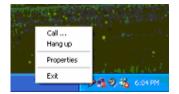

Find the I-phone icon at the right bottom and click it for the next step.

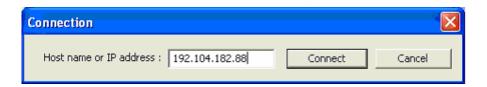

Select "Call" for Two-Way Communication", type in IP address and click "Connect".

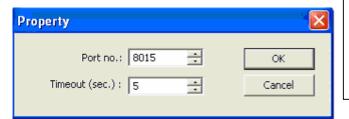

Property: The default port number is 8015 and the default timeout value is 5 seconds. Leave them as they are unless other values must be used.

#### 2.3 Audio Setup

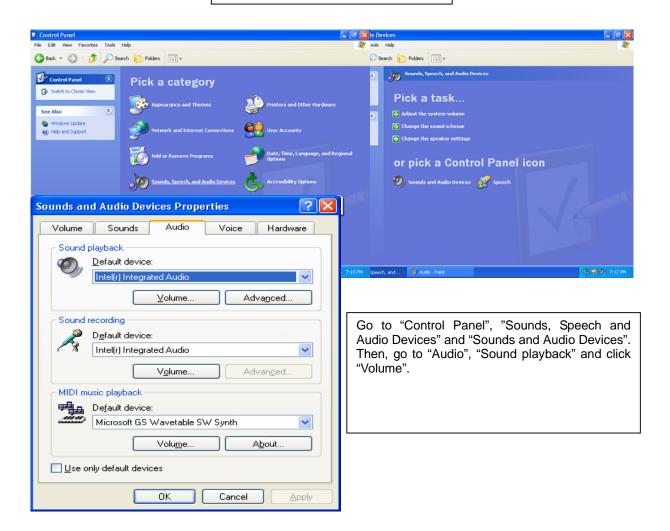

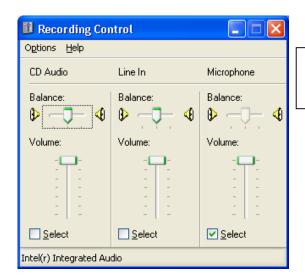

Recording Control should be set up this way.

Appendix 3 MDVR

## 3.1 Installation

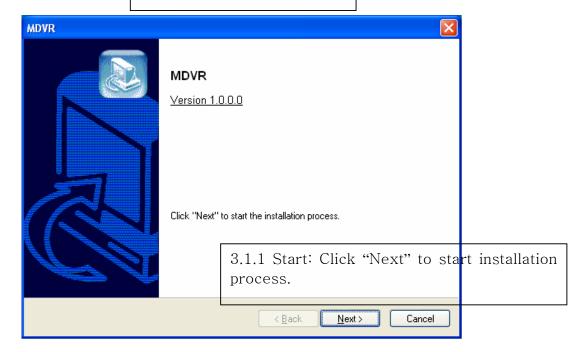

3.1.2 Selection of Installation Method: Select "Automatic Installation".

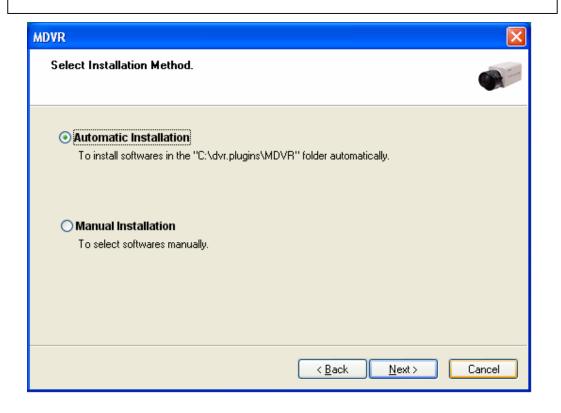

## 3.1.3 On Installing

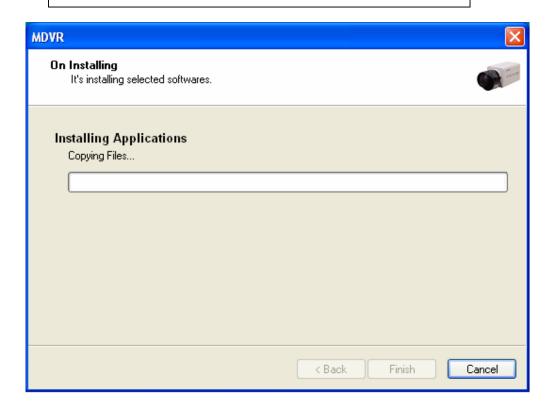

3.1.4 Finish: Click "Finish" to complete installation.

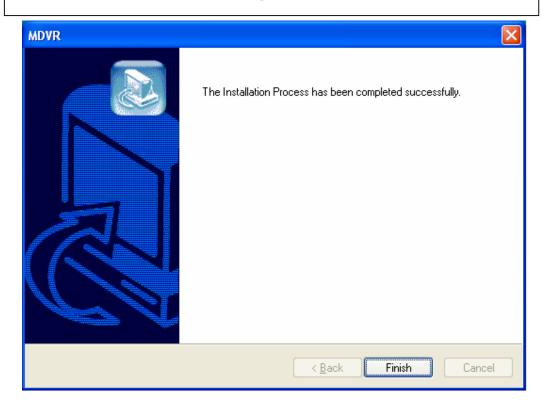

# 3.2 Overview

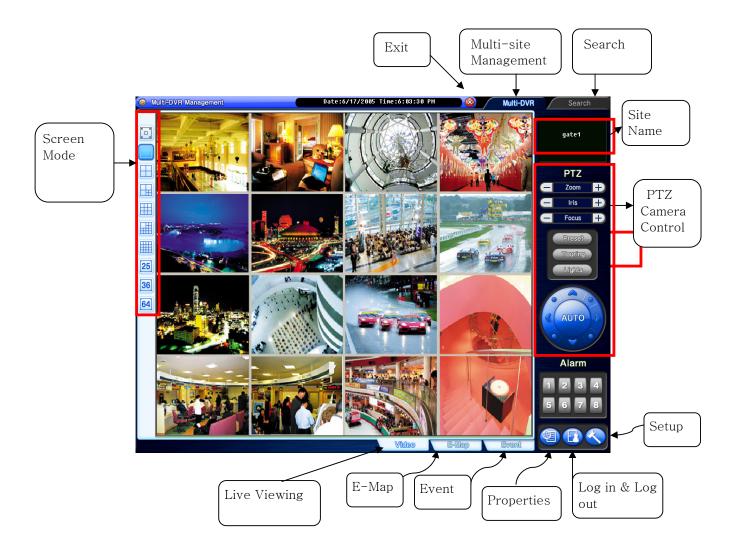

# 3.3 Execution

#### 3.3.1 Properties.

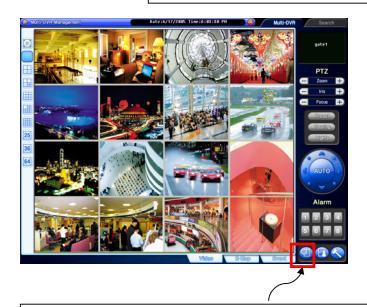

Click on the "Properties" button to register group and site.

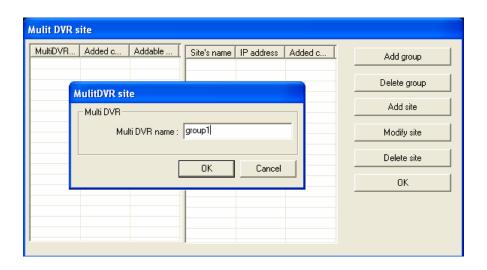

## Registration Steps:

1. Click "Add group" to make group. One group can have up to 64 sites (cameras).

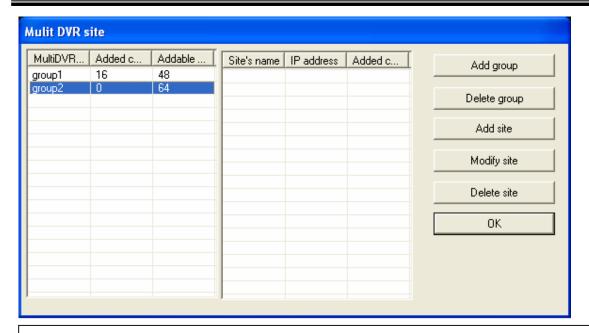

- 2. After making all groups, select a group to register sites. Click on the "Add site" button.
- 3. Type in all the required info as below. Make sure to put in the same user and password used on DVR.
- 4. Repeat the above steps to register more sites.

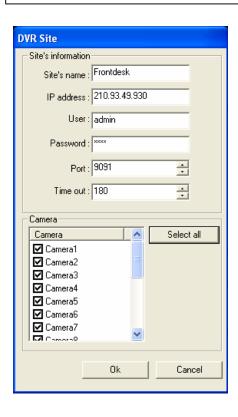

3.3.2 Log in & Log out

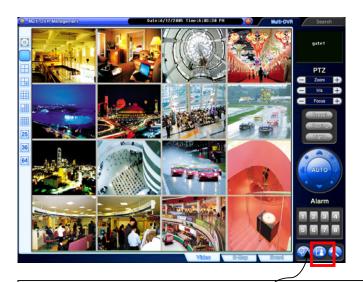

Click on the "Log in & out" button to log in.

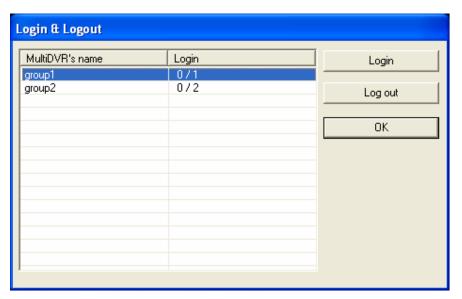

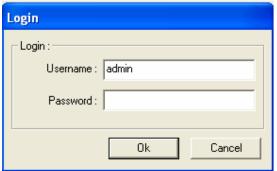

#### 3.3.3 Setup

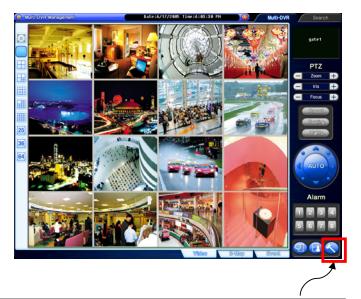

Click on the "Setup" button to use different options.

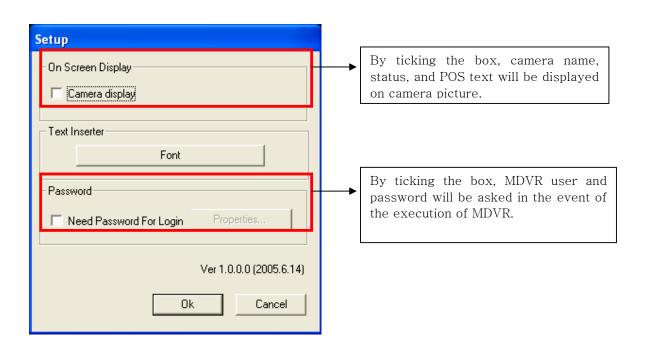

3.4 E-Map

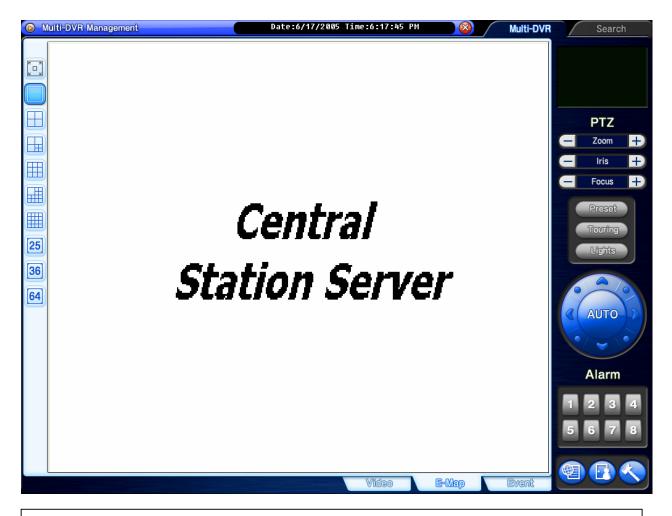

Click on the "E-Map" button to configure E-Map. To create an E-Map image, click on the right mouse and select "Open E-Map". Only BMP file can be in use.

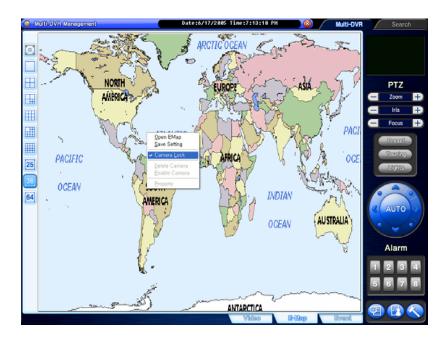

Click on the right mouse and select "Camera Lock" to be able to position DVRs at desired locations.

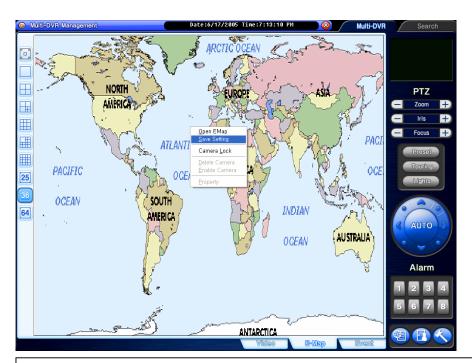

Click on the right mouse and select "Save Setting" to save image and camera locations.

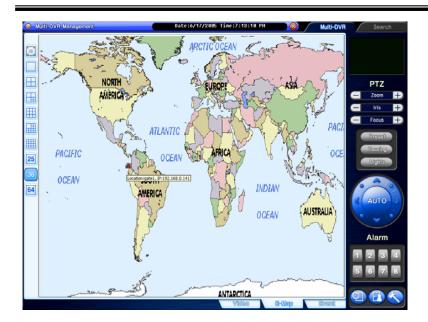

After configuration, selected E-Map image and all DVR sites at selected locations can be viewed. To visit DVR site using E-Map, simply double-click on camera-shaped icon. Any DVR (camera-shaped icon) blinking in red and blue has event occurred.

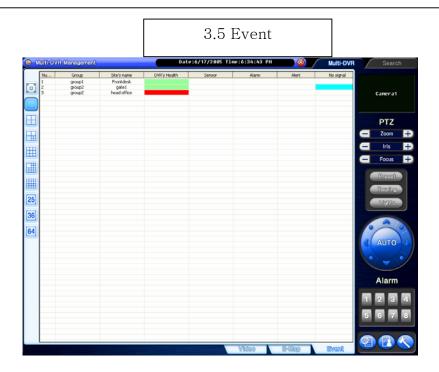

"Event" displays all the events coming in from registered DVRs. Select a site and click on the right mouse to connect.

#### 3.6 Search

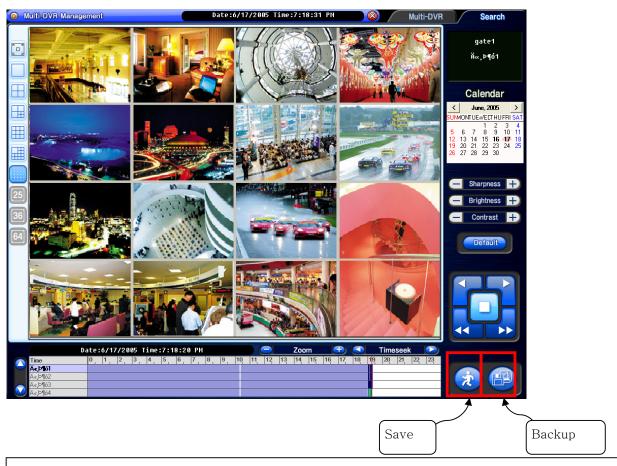

## Search Steps:

- 1. Select date from the calendar.
- 2. Select time from the time bar.

#### 3.6.1 Save

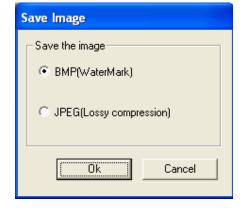

Image can be saved either in BMP File or in JPEG File

# 3.6.2 Backup

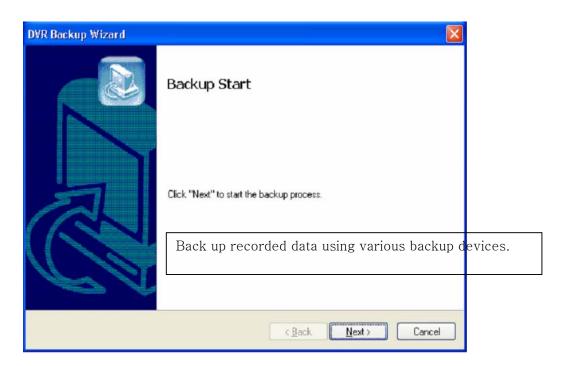

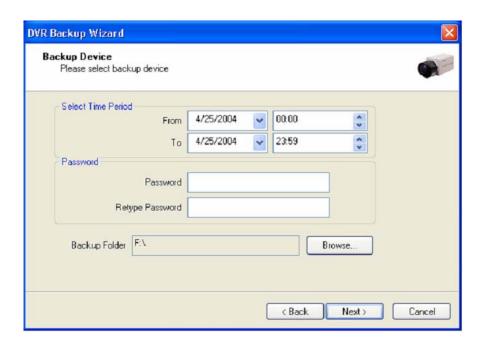

If password is set, viewing backup data will be possible only when it is typed in.

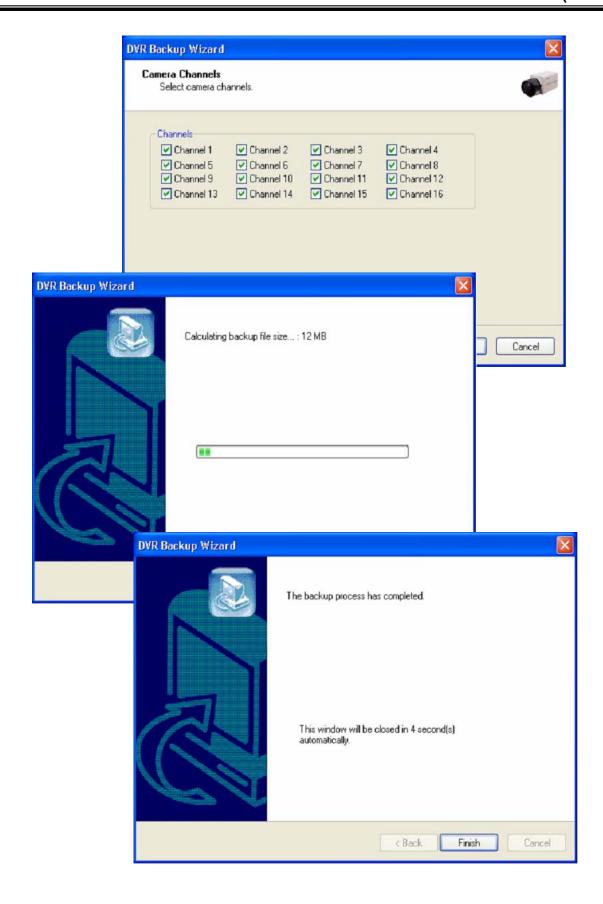

Appendix 4 Access Control DVR

# 4.1 Configuration Diagram

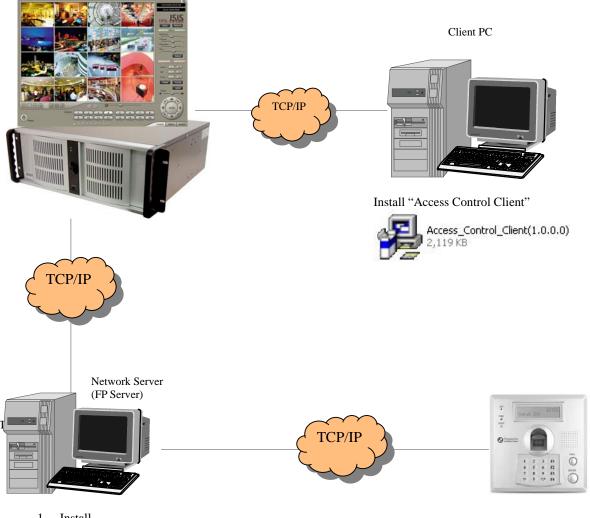

1. Install "FPServer\_Setup\_V2.09"

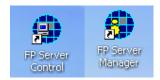

2. Install "Access control Server"

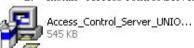

# 4.2 Installing FP Server

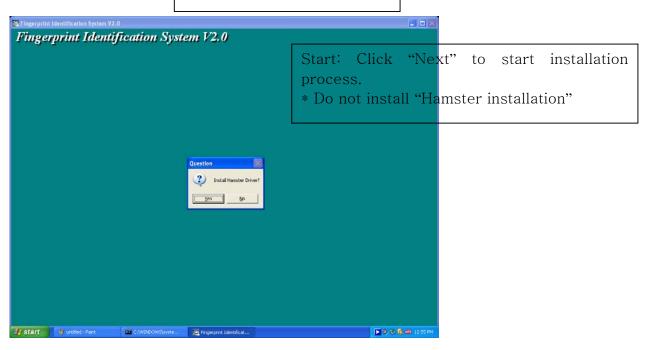

For more information for "Virdi terminal Setup", please refer "300N user's guide and "FPS Server Program manual"

# 4.3 Installing ""Access control Server"

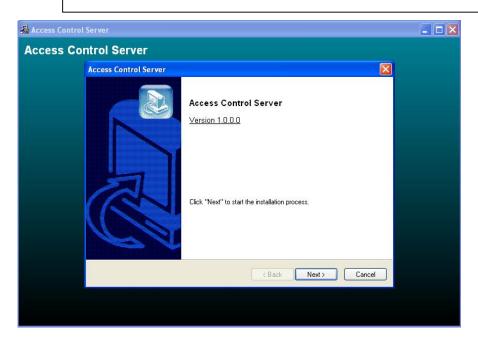

### 4.3.1 On Installing

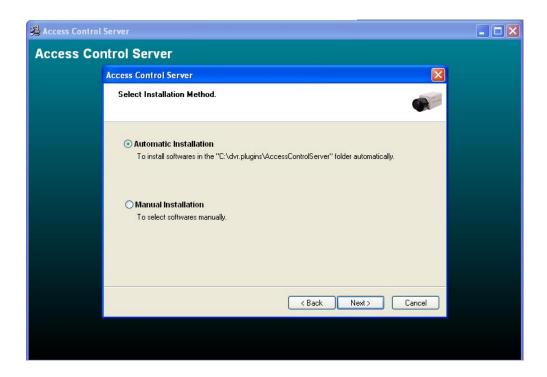

4.3.2 Finish: Click "Finish" to complete installation.

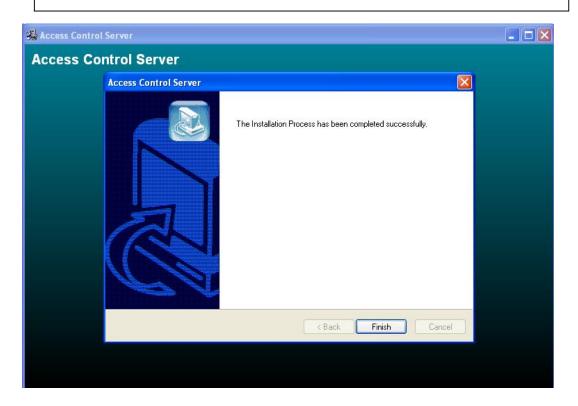

# 4.4 DVR setup

4.4.1 Set up.

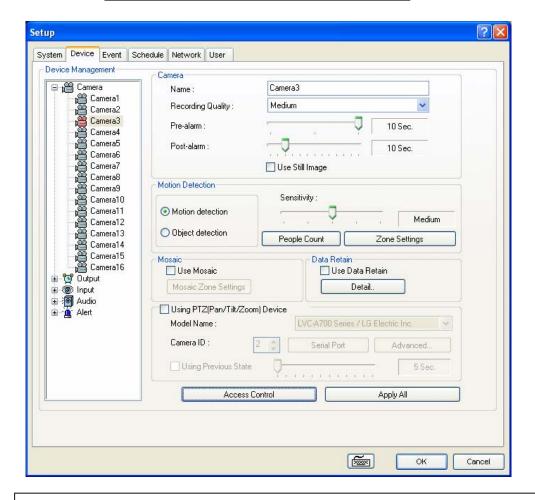

1) Click "Access Control" button in camera set up page.

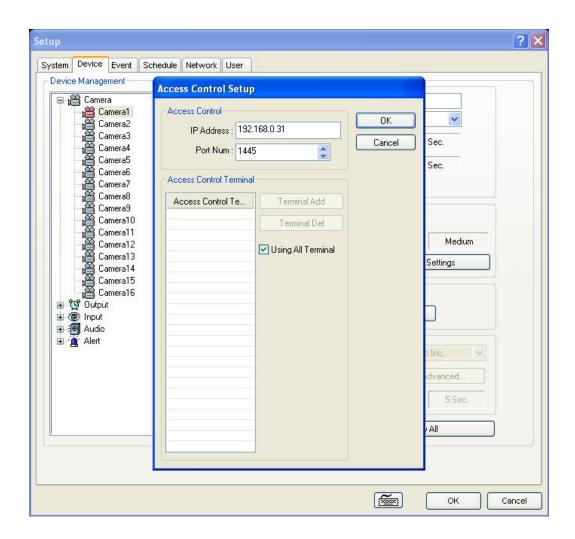

- 1) Type Access control(Virdi)'s IP address.
- 2) Click "OK" to finish set up.

#### 4.5 Access Control Search

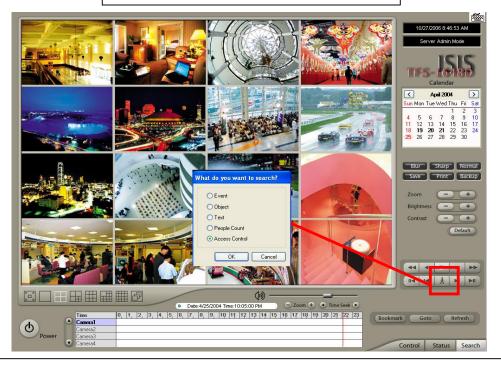

1. Click the "access control" Search button

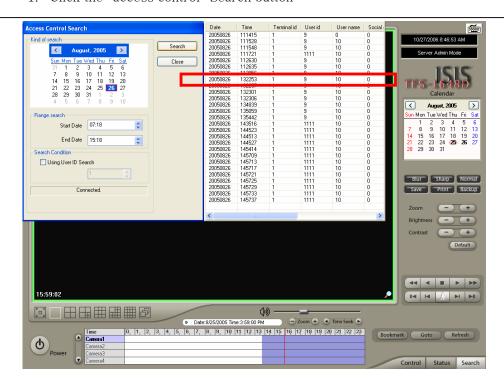

- 2. Set the time period for search.
- 3. Click "search".
- 4. Double click the filtered data, it shows the image.

# 4.6 "Access Control Client"

## 4.6.1 Installing

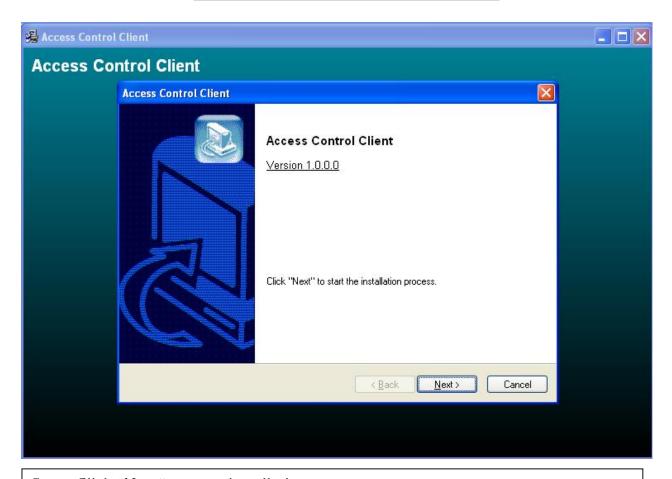

Start: Click "Next" to start installation process.

#### 4.6.2 Execution

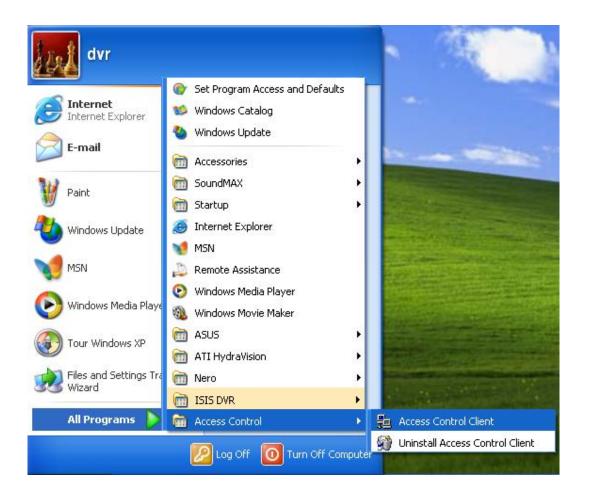

# 4.6.3 "Access Control Client" setup

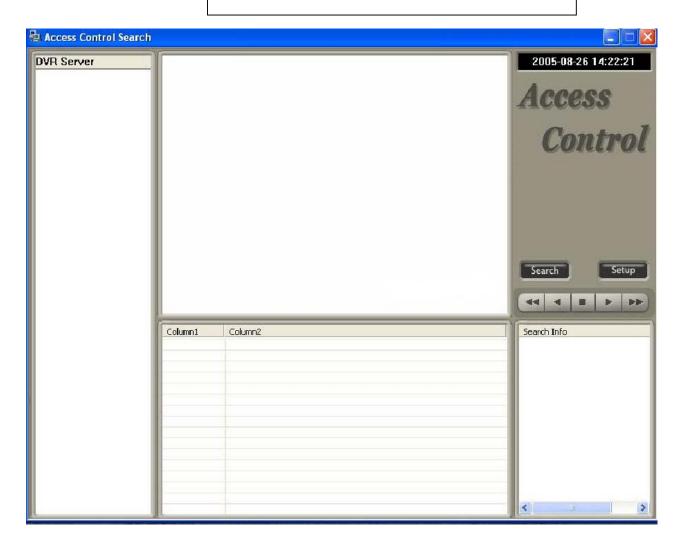

- 1. Double-click Access Control Client program.
- 2. Click "set up" button.

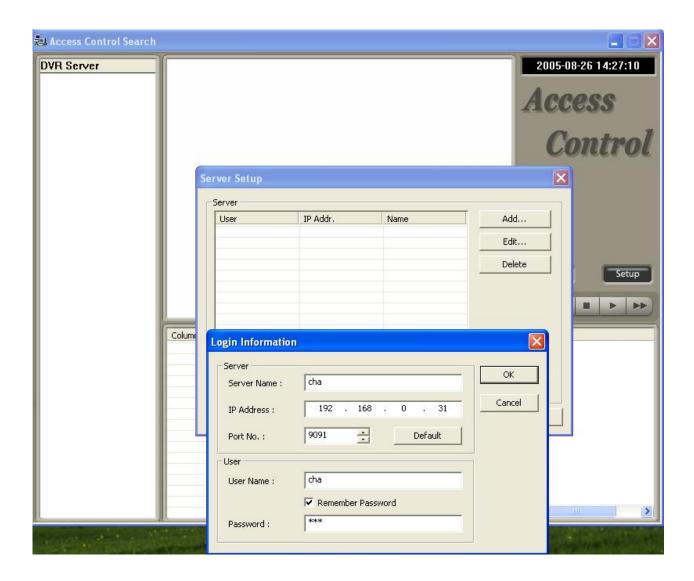

- 3. Fill out Server(DVR)'s information.
- 4. Type IP Address and User name / PW of DVR server.

5. Click "OK" to logon to DVR server.

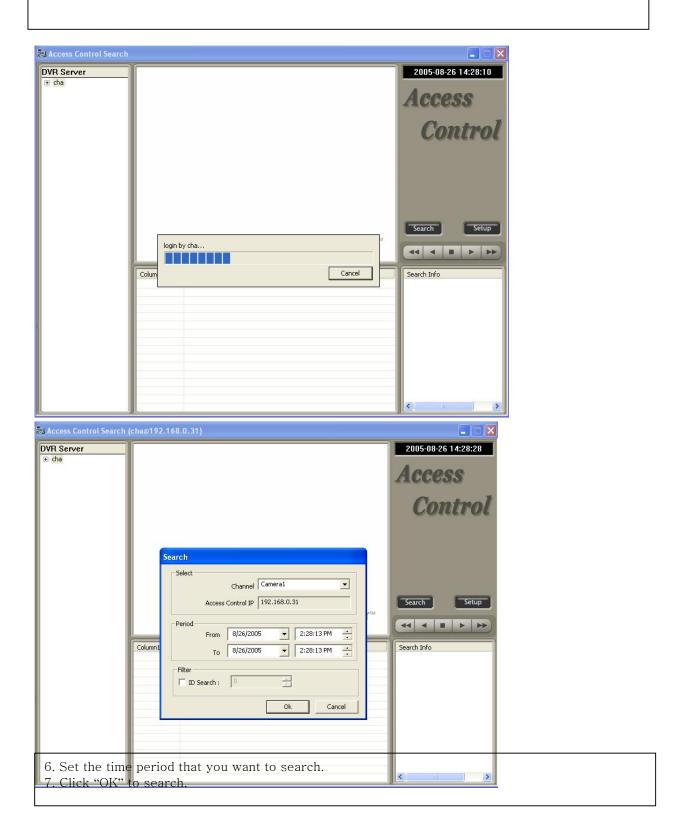

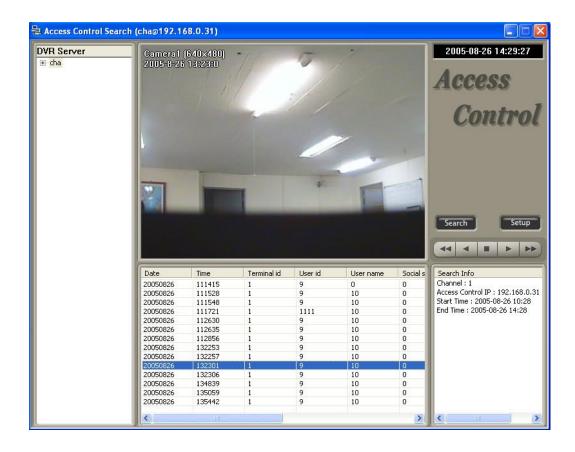